# 2020

Guía de uso para el Servicio de Descarga de datos Rinex y Post procesamiento en línea de la Red de Estaciones GNSS Registro Nacional Instituto Geográfico Nacional.

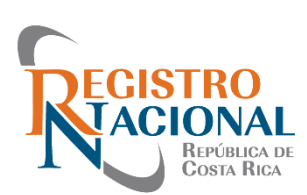

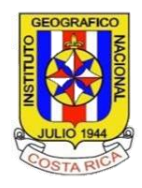

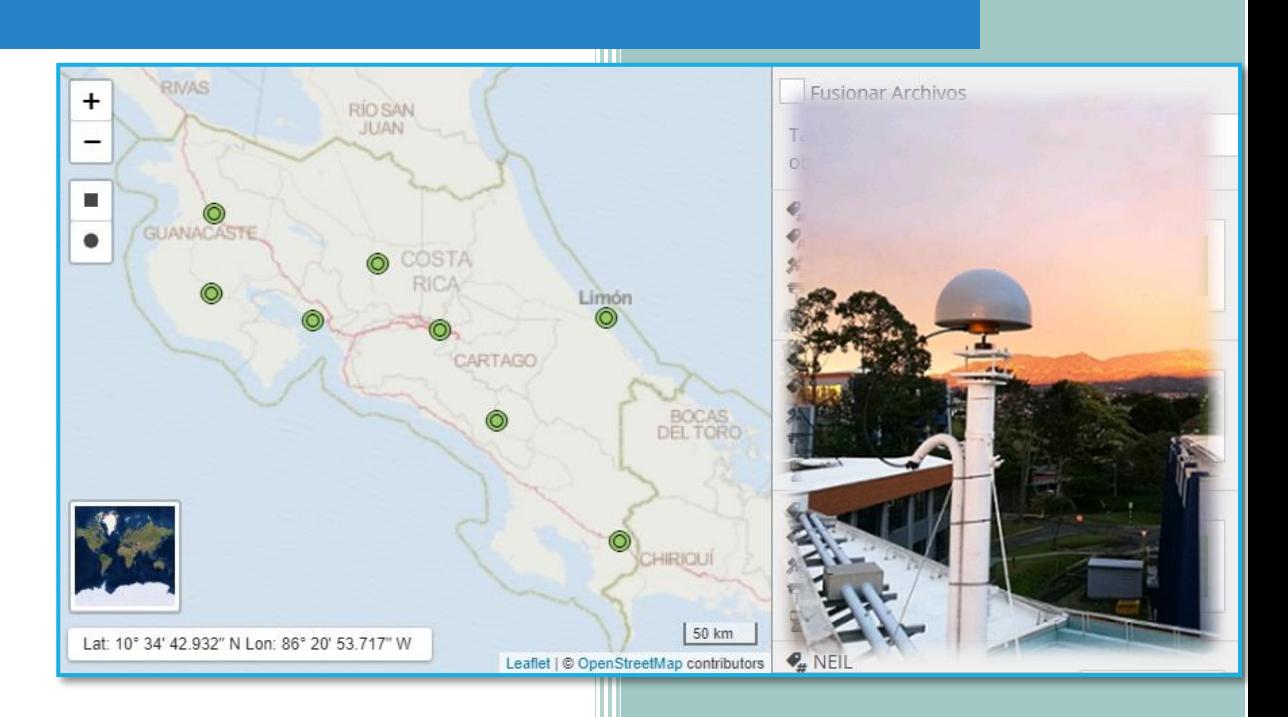

GUÍA DE USO PARA EL SERVICIO DE DESCARGA DE DATOS RINEX Y POST PROCESAMIENTO EN LÍNEA DE LA RED DE

ESTACIONES GNSS REGISTRO NACIONAL INSTITUTO GEOGRÁFICO NACIONAL. |

# <span id="page-1-0"></span>Introducción

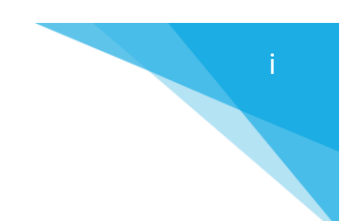

El *Instituto Geográfico Nacional,* se enorgullece de presentar la guía correspondiente con la segunda versión del servicio para la descarga de datos Rinex y post-procesamiento en línea de la *Red de Estaciones GNSS* del *Registro Nacional* bajo la administración del *Instituto Geográfico Nacional*.

La *Red de Estaciones GNSS* cumplió, en junio pasado, 10 años de funcionamiento y poco menos de brindar datos rinex GNSS de forma gratuita y puesta a disposición de profesionales y público en general que desarrollan labores en las áreas de topografía, catastro, cartografía, fotogrametría, geodesia e investigación. El 27 de julio de 2020 se cumplieron 6 años de que la red forma parte de la red continental **SIRGAS-CON**<sup>1</sup> en específico desde la semana 1803, con esta integración se cuenta con más de 300 soluciones semanales de coordenadas que respaldan la calidad de los datos e indican el cambio en la posición a lo largo del tiempo.

El Decreto Ejecutivo **40962 MJP** establece en su artículo No.7: *Forman parte de la Red Geodésica Nacional de referencia horizontal de Primer Orden y sus densificaciones, las estaciones GNSS activas materializadas en Costa Rica mediante la red de estaciones GNSS del Registro Nacional administrada por el Instituto Geográfico Nacional que integran el Marco Geodésico Dinámico Nacional*.

Las estaciones a las cuales se refiere el artículo No. 7 se puede tener acceso en la web [https://gnss.rnp.go.cr/SBC/spider-business-center.](https://gnss.rnp.go.cr/SBC/spider-business-center)

La nueva versión del servicio de descarga de datos Rinex y post procesamiento en línea por medio de su versión *X-POS* - *Spider Business Center* de Leica® es una versión renovada más amigable e intuitiva. Forma parte de las mejoras de la casa fabricante y la responsabilidad del *Instituto Geográfico Nacional* en sus gestiones técnicas y administrativas para brindar un servicio accesible y actualizado.

Esperamos que las mejoras sean de su agrado y permitan el desarrollo de sus actividades.

Atentamente

*Administración de la Red de Estaciones GNSS del Registro Nacional Departamento de Geodinámica Instituto Geográfico Nacional Registro Nacional*

<sup>1</sup> <http://www.sirgas.org/es/sirgas-con-network/stations/>

# Contenido

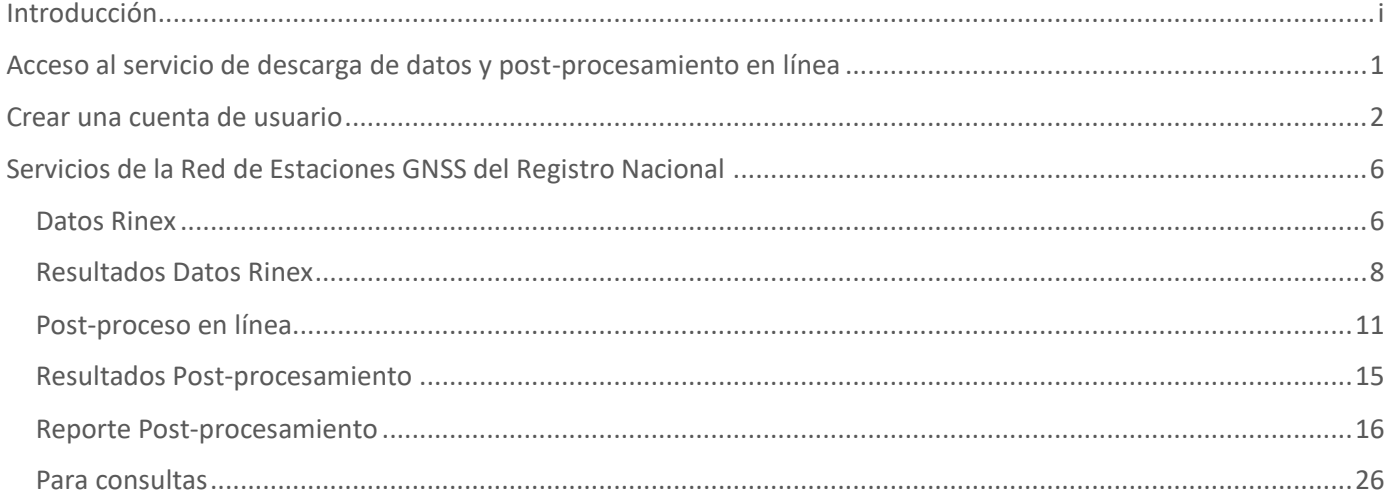

## <span id="page-3-0"></span>Acceso al servicio de descarga de datos y post-procesamiento en línea

Para accesar a la nueva página del servicio de descarga de datos Rinex y post procesamiento en línea puede realizarlo mediante los siguientes vínculos:

1. Accediendo mediante el portal oficial del *Registro Nacional* en la dirección: <http://www.rnpdigital.com/index.htm> en la cual debe ubicar la pestaña del sitio web del *Instituto Geográfico Nacional* y la sección de "*Enlaces*" donde ubicará el apartado de "*GNSS*" el cual lo remitirá directamente al nuevo sitio web.

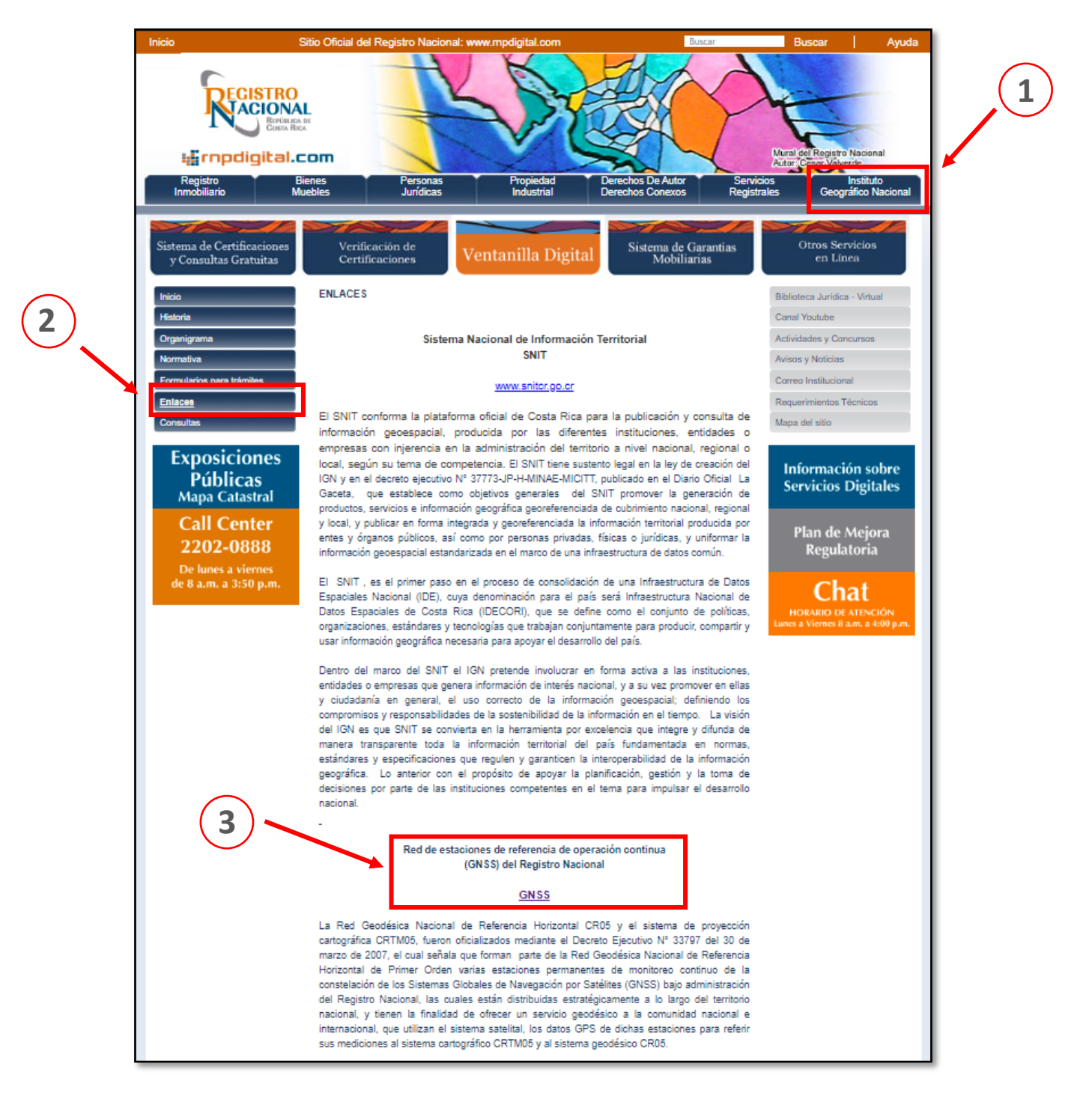

1

2. Directamente con la dirección web:<https://gnss.rnp.go.cr/SBC>

Por ambos métodos podrá acceder al nuevo portal del servicio completando los espacios de nombre de usuario y contraseña:

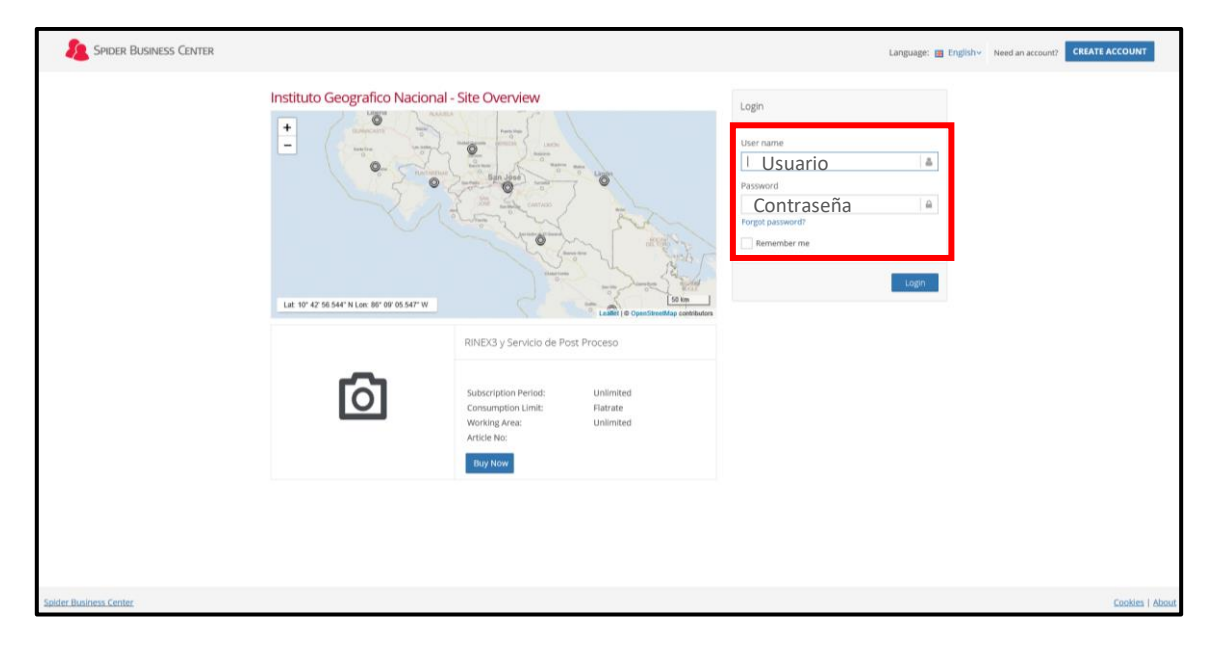

*Nota*: Como parte de los cambios propios en el proceso de actualización para el servicio de descarga de datos Rinex y servicio de cálculo de coordenadas, se les informa que el mensaje de "Comprar Ahora" o "Buy Now" es un mensaje por defecto en el sistema Spider Bussines Center© y esto no representa que las condiciones de **acceso libre** a los datos de la Red de Estaciones GNSS del Registro Nacional estén cambiando ahora. "Comprar Ahora" o "Buy Now" es un proceso de validación que realiza el sistema, seguida de una suscripción a los servicios de Descarga de datos Rinex y Postproceso en línea.

Si al iniciar el servicio con su usuario y contraseña habitual salen estos mensajes favor haga clic sobre ellos y solicitamos respetuosamente **no crear cuentas adicionales** ya que de hacerlo serán eliminadas por la administración.

Una vez dentro del sistema le invitamos a que tome unos minutos de su tiempo para conocer la nueva interfaz iniciando en la opción "*Postproceso*".

## <span id="page-4-0"></span>Crear una cuenta de usuario

En caso de no contar con una suscripción de usuario al servicio de descarga de datos Rinex y post procesamiento en línea, se deben seguir los pasos que se muestran a continuación para la creación de una nueva cuenta de usuario:

Seleccione la opción de crear una nueva cuenta:

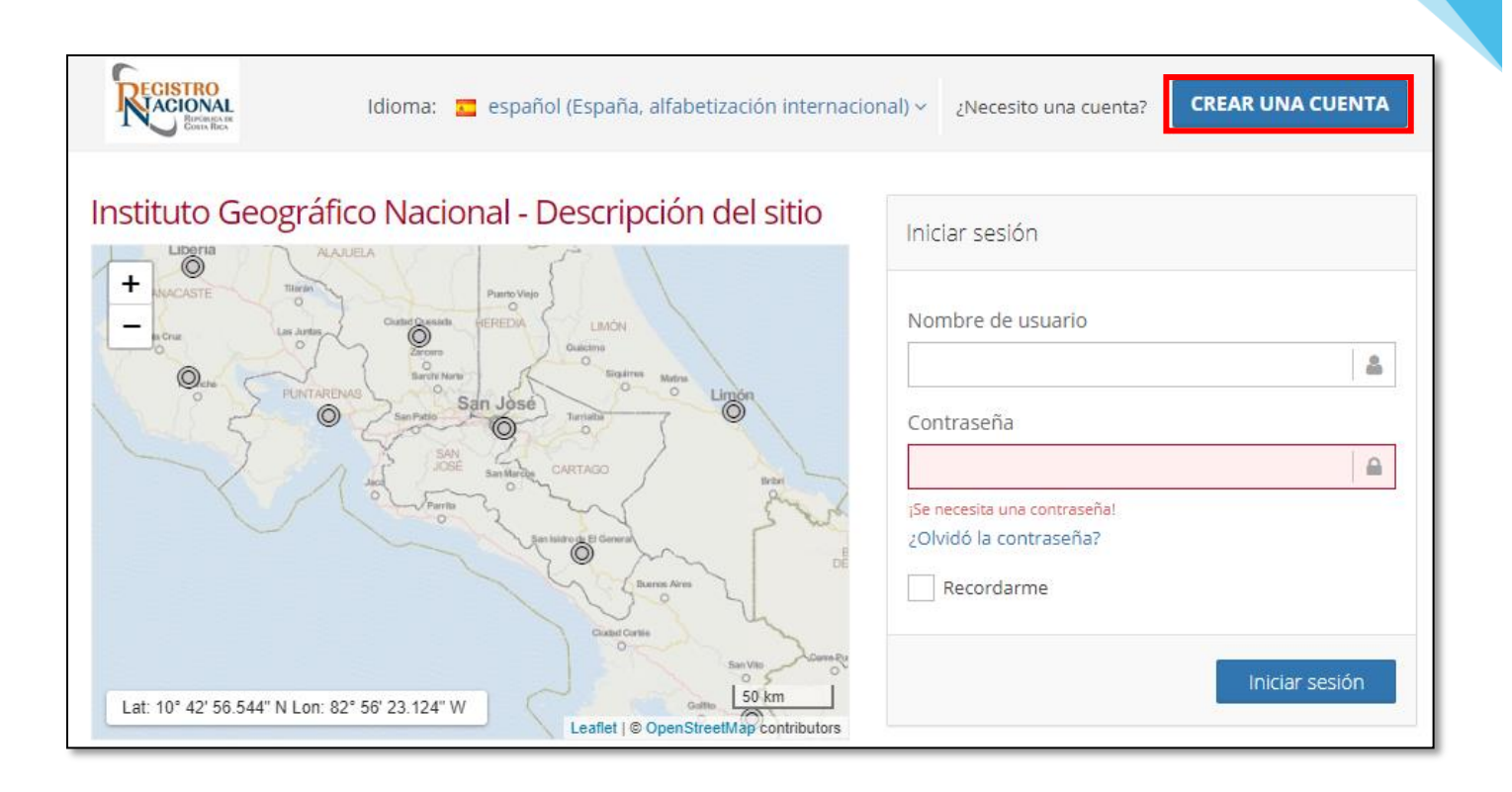

- Seguidamente complete los espacios de información solicitados en el formulario de inscripción al servicio, tome en cuenta que es necesario completar la información para que la administración valide su cuenta de usuario.
- Se le solicita completar los siguientes datos:
	- 1. Usuario.
	- 2. Password.
	- 3. Nombre.
	- 4. Apellidos.
	- 5. Correo electrónico.
	- 6. Empresa.
	- 7. Comentario: sobre el uso principal de sus datos.
	- 8. Dirección.
	- 9. Ciudad.
	- 10. País.

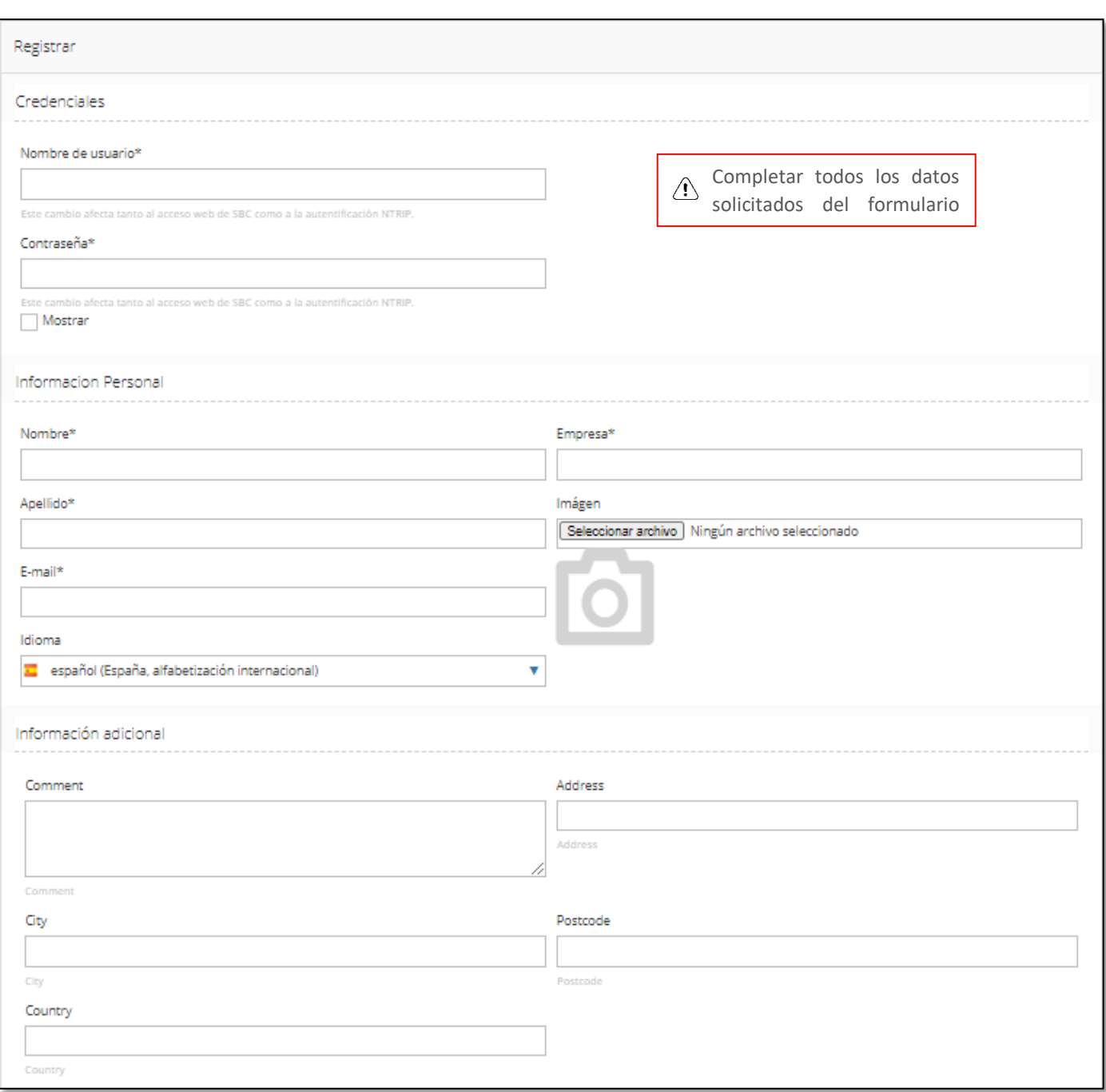

• Para terminar el proceso de inscripción ingrese el código alfanumérico en el "*Captcha"* y hacer clic en el botón de aceptar términos de uso:

#### **CANHIM**

Introduzca el texto que se muestra en la imagen\*

#### kONH7M

√Aceptar Términos de uso

• Una vez realizado el procedimiento de manera correcta recibirá una notificación en la cuenta de correo electrónico que haya indicado como referencia para notificaciones del servicio, acceda al link que le indica dicho correo para continuar con el proceso de activación de su cuenta de usuario. Abajo un ejemplo de correo que le llegará a la cuenta correo electrónico registrada:

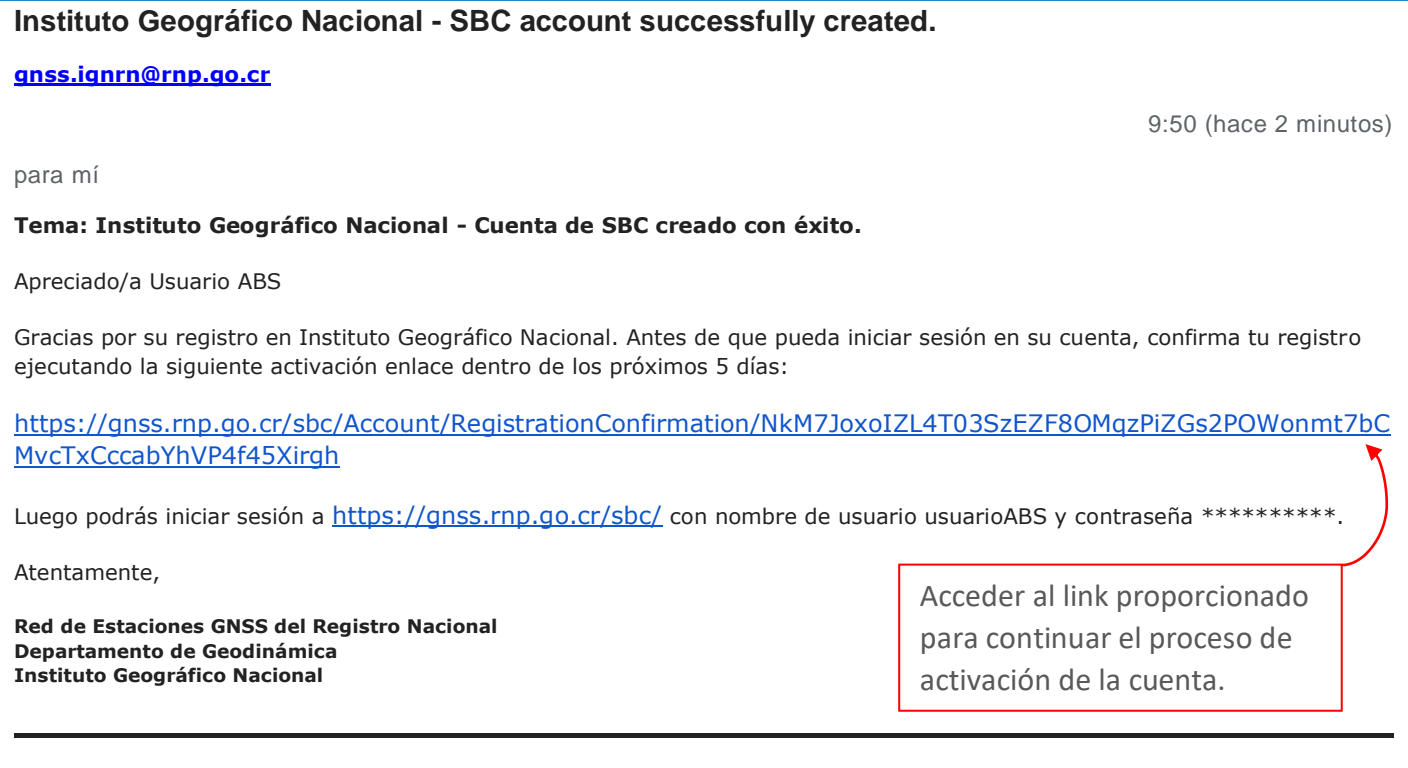

Este correo ha sido generado por el servicio web %Network Name% Spider Business Center en su solicitud.

Este es un correo de solo publicación. Por favor no responder al remitente. Las respuestas a este mensaje no se supervisan ni se responden. Para contactar al operador de red, utilice el formulario de contacto disponible dentro de su cuenta en la siguiente URL: https://gnss.mp.go.cr/sbc/ • Página de confirmación de proceso de inscripción satisfactoria:

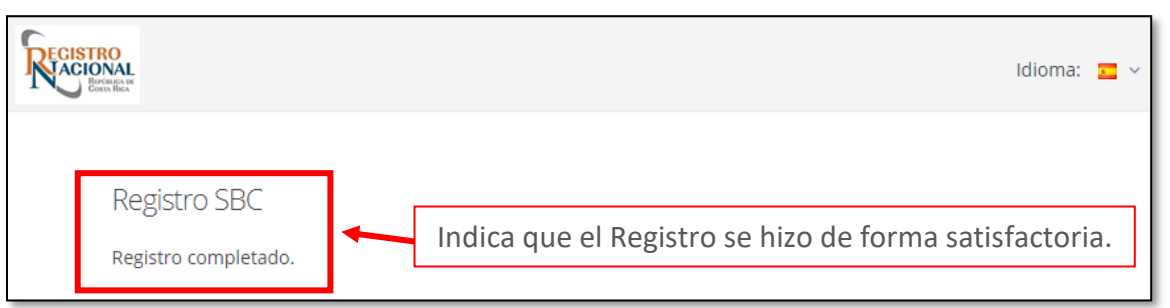

6

• Una vez culminado este proceso el portal dará acceso a los servicios de descarga de datos Rinex y post procesamiento en línea.

## <span id="page-8-0"></span>Servicios de la Red de Estaciones GNSS del Registro Nacional

Una vez dentro del nuevo portal del servicio debe acceder a la pestaña de "Postproceso" en la cual tendrá acceso a tres menús:

- 1. Datos Rinex: corresponde con la solicitud de los archivos de medición en formato rinex de la red de estaciones.
- 2. Cálculo: o servicio de post procesamiento en línea que permite cargar un archivo de medición en formato rinex para realizar un post-procesamiento y ajuste de las observaciones a la red de estaciones.
- 3. Resultados: almacena las gestiones de descarga y post-procesamientos efectuados por los usuarios los cuales se almacenarán durante un periodo de tres meses en el sistema.

## <span id="page-8-1"></span>Datos Rinex

Como fue indicado anteriormente, los usuarios de la Red de Estaciones GNSS pueden descargar datos de medición en formato rinex. Previamente el usuario debe asegurarse de indicar la fecha y hora en que realizó su trabajo, el intervalo de registro de datos del receptor utilizado en el levantamiento y las estaciones más cercanas al sitio de trabajo, además de poder nombrar el proyecto para identificar de manera más eficaz los archivos correspondientes a la solicitud generada.

Para la solicitar archivos rinex debe seguir los siguientes pasos:

- 1. Busque el Menú Postproceso y haga clic en Datos RINEX.
- 2. Elija la fecha correspondiente al levantamiento realizado.
- 3. Elija la hora de inicio de su interés.
- 4. Elija la hora final o bien en la barra seleccione la cantidad de horas requeridas.
- 5. Haga clic en el checkbox de la estación de su interés.
- 6. Elija el intervalo de registro de datos desde 1 seg hasta 60 seg.
- 7. Elija fusionar archivos, esto hará que se cree un archivo único por estación con la configuración solicitada.
- 8. Finalmente elija enviar para crear su solicitud de datos.

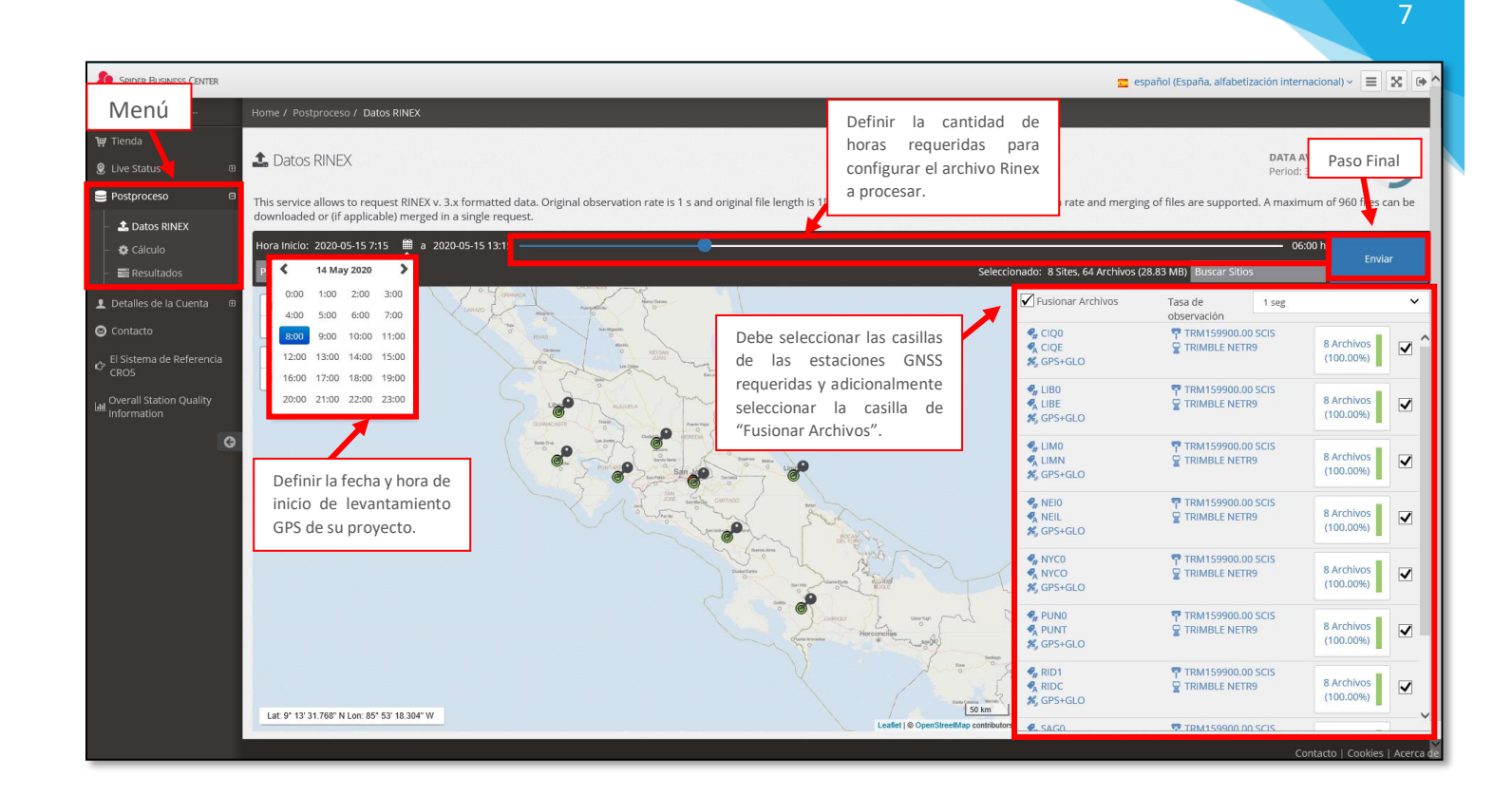

Una vez realizada la secuencia de pasos indicados anteriormente, el servicio de descarga de datos Rinex presentará una ventana, la cual muestra la cantidad de archivos solicitados por cada estación requerida para el proyecto del usuario según los parámetros que haya indicado como se muestra en la siguiente figura:

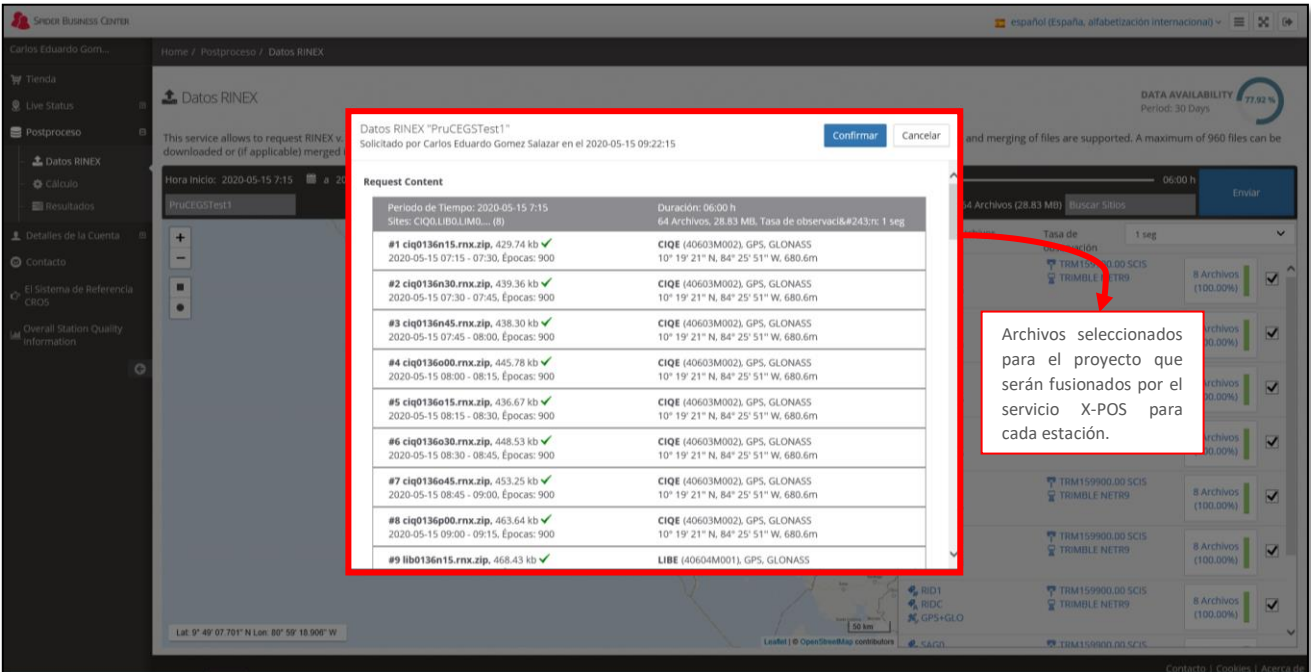

GUÍA DE USO PARA EL SERVICIO DE DESCARGA DE DATOS RINEX Y POST PROCESAMIENTO EN LÍNEA DE LA RED DE ESTACIONES GNSS REGISTRO NACIONAL INSTITUTO GEOGRÁFICO NACIONAL. |

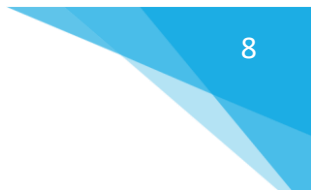

## <span id="page-10-0"></span>Resultados Datos Rinex

Luego de completar su solicitud y que el sistema la haya procesado recibirá una confirmación del proceso de descarga de datos Rinex en el correo electrónico registrado para su cuenta de usuario, donde además encontrará un link que le permitirá acceder a los datos requeridos

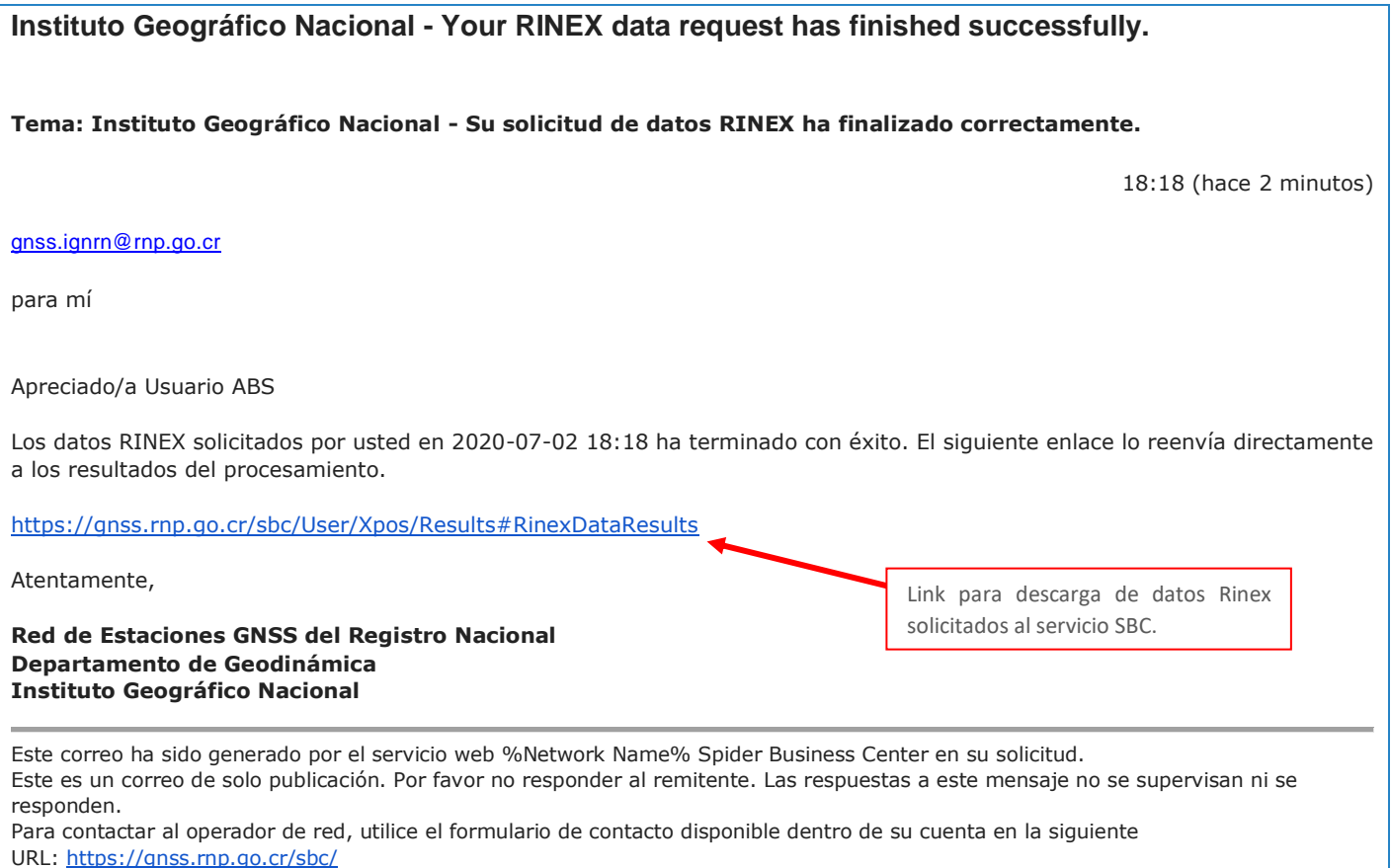

**Nota**: se puede realizar la descarga de los datos Rinex por dos vías:

- 1. Mediante el link que emite el servicio de descarga de datos Rinex a la cuenta de correo electrónico registrada para el servicio, descrita anteriormente.
- 2. Mediante el acceso directo a los resultados de los trabajos generados en el **SBC** desde la pestaña de "*Postproceso*"**.**

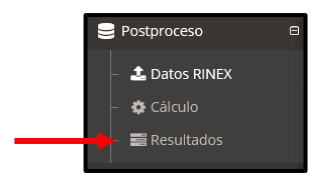

Realizado el acceso para descarga de los datos Rinex solicitados por cualquiera de los dos medios descritos, se ingresa a la pestaña de resultados donde se procederá a realizar la descarga del archivo correspondiente el cual será descargado en formato \*.zip.

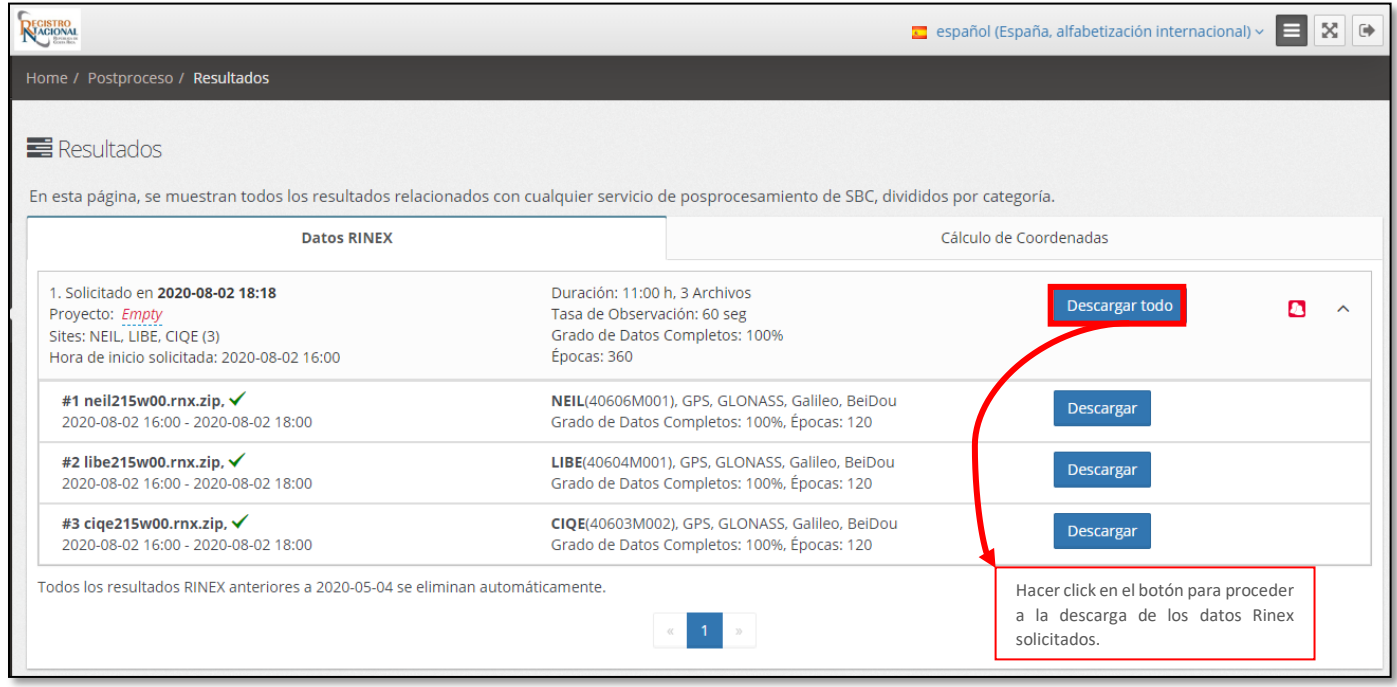

Este proceso realizara la descarga de los datos rinex requeridos para su proyecto en la carpeta de destino que el usuario designe para estos fines, una vez se termine el proceso de descarga, se debe proceder a la descompresion del archivo zip generado. Los archivos solicitados para cada estacion podran ser utilizados en el software que cada usuario maneje para el postproceso y ajuste correspondiente de su proyecto. Los archivos pueden ser descargados por solicitud o por estación GNSS, se recomienda hacer clic en Descargar todo.

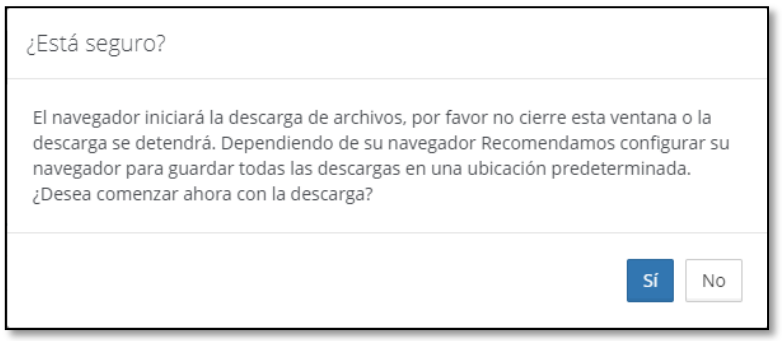

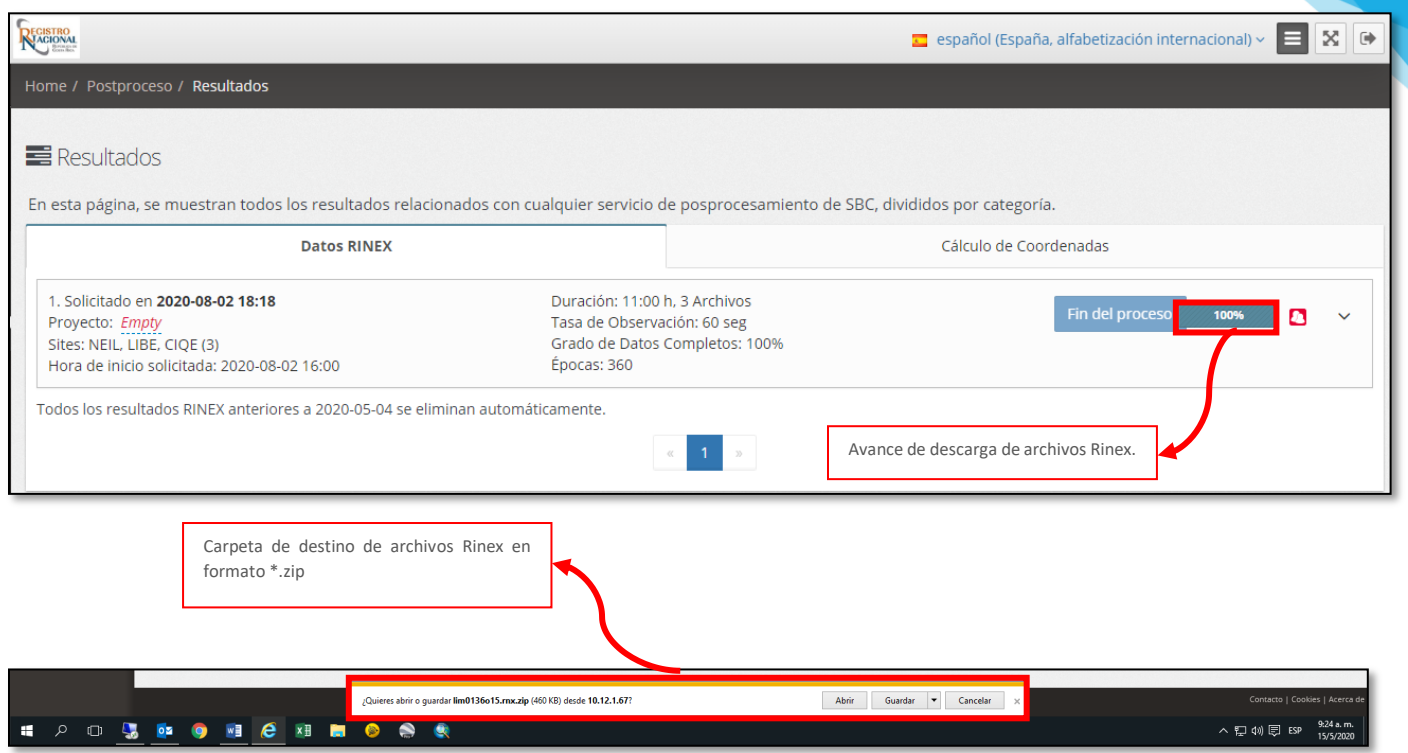

Como resultado final se obtiene un archivo comprimido por cada estación requerida para su proyecto.

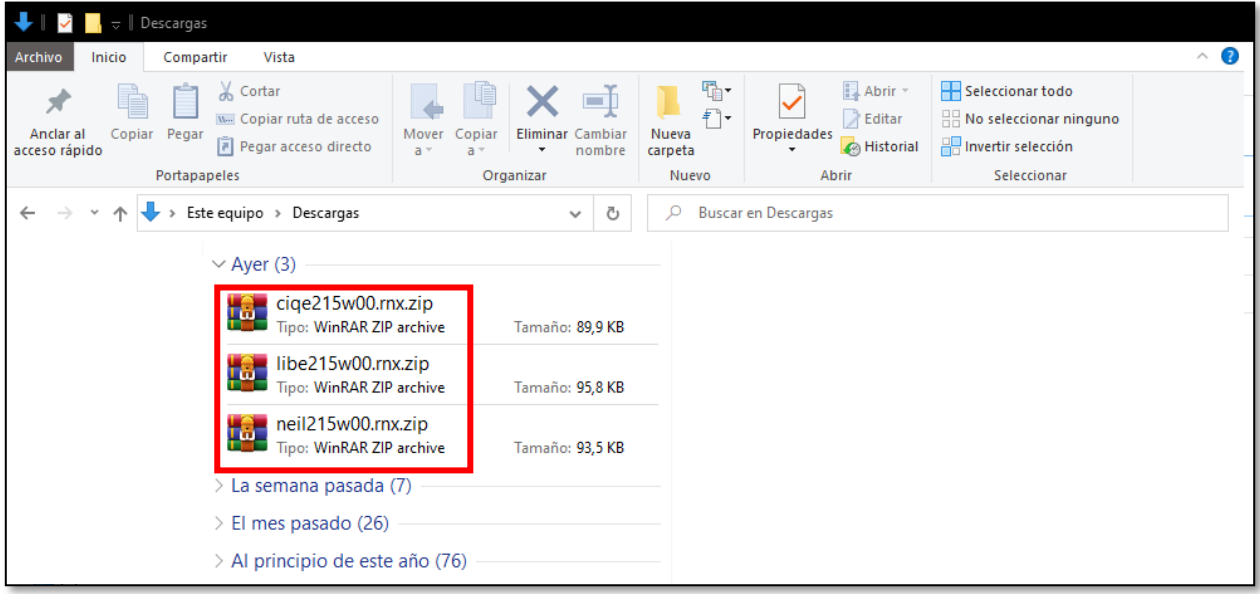

**Nota:** Los archivos de observaciones GNSS de la *Red de Estaciones GNSS* **del** *Registro Nacional* son generados por el *SBC* en formato *RINEX 3.02*. Si requiere RINEX en un formato previo puede realizar la conversión son los siguientes softwares **TEQC<sup>1</sup>** o **GFZRNX<sup>2</sup>** que pueden descargarse respectivamente en las siguientes direcciones: 1- <https://www.unavco.org/software/data-processing/teqc/teqc.html>

2- <https://dataservices.gfz-potsdam.de/panmetaworks/showshort.php?id=escidoc:1577894>

### <span id="page-13-0"></span>Post-proceso en línea

El servicio de post procesamiento en línea es un módulo de cálculo del *Spider Business Center© de Leica* que ofrece el *Instituto Geográfico Nacional* a los usuarios suscritos al servicio de la *Red de Estaciones GNSS* **del** *Registro Nacional* para obtener una solución estandarizada de coordenadas ajustadas para un archivo de medición en formato Rinex que el usuario ingresa al sistema.

El sistema es capaz de procesar datos de medición de equipos cuyas antenas estén debidamente homologadas y calibradas de forma absoluta ante el **International GNSS Service**<sup>2</sup> o de forma relativa en el **National Geodetic Survey**<sup>3</sup>. Las casas fabricantes de equipos GNSS son quienes se encargan de solicitar el análisis de sus antenas ante las agencias científicas mencionadas, por lo anterior antes de utilizar el sistema con sus datos de medición se recomienda que tome las siguientes consideraciones:

- 1. Verificar que el equipo esté homologado por las agencias científicas indicadas anteriormente.
- 2. Verificar que el equipo sea de una o dos frecuencias.
- 3. Medir el tiempo necesario de acuerdo con los requerimientos de exactitud definidos para cada equipo.
- 4. Realizar prácticas adecuadas de levantamiento GNSS para garantizar el estacionamiento de su equipo, la altura de antena y evitar obstáculos cercanos al horizonte de observación que interfieran en las mediciones a las señales de los satélites.<sup>4</sup>

El servicio de cálculo del sistema brinda una solución de ajuste de coordenadas y el usuario puede elegir la salida en los sistemas *WGS-84* o bien en el sistema de coordenadas **CRTM***05* ambas están en el sistema *CR-SIRGAS*. El sistema fija la solución a las coordenadas que se han designado para las estaciones GNSS, esto quiere decir que las coordenadas de las estaciones mantienen sus valores de forma estática por un periodo de tiempo y actualmente la solución corresponde con coordenadas en la época *2019.28* correspondientes con el *ITRF14*. Cada vez que se haga una actualización en las coordenadas la administración enviará un correo de notificación informando sobre los valores actualizados.

Para la utilizar la opción de *Postprocesamiento* se deben considerar los siguientes pasos:

- 1. Busque el Menú Postproceso y haga clic en Cálculo.
- 2. Designe un nombre para su proyecto.
- 3. Haga clic en *Añadir datos "Móvil"* y busque su(s) archivo(s) de medición.
- 4. En sistema de destino elija WGS84 o CRTM05.
- 5. Para finalizar haga clic en el botón *Enviar*.

<sup>2</sup> <http://www.igs.org/>

<sup>3</sup> <https://geodesy.noaa.gov/>

<sup>4</sup> <https://www.youtube.com/watch?v=KLCDQ8yafY0&feature=youtu.be>

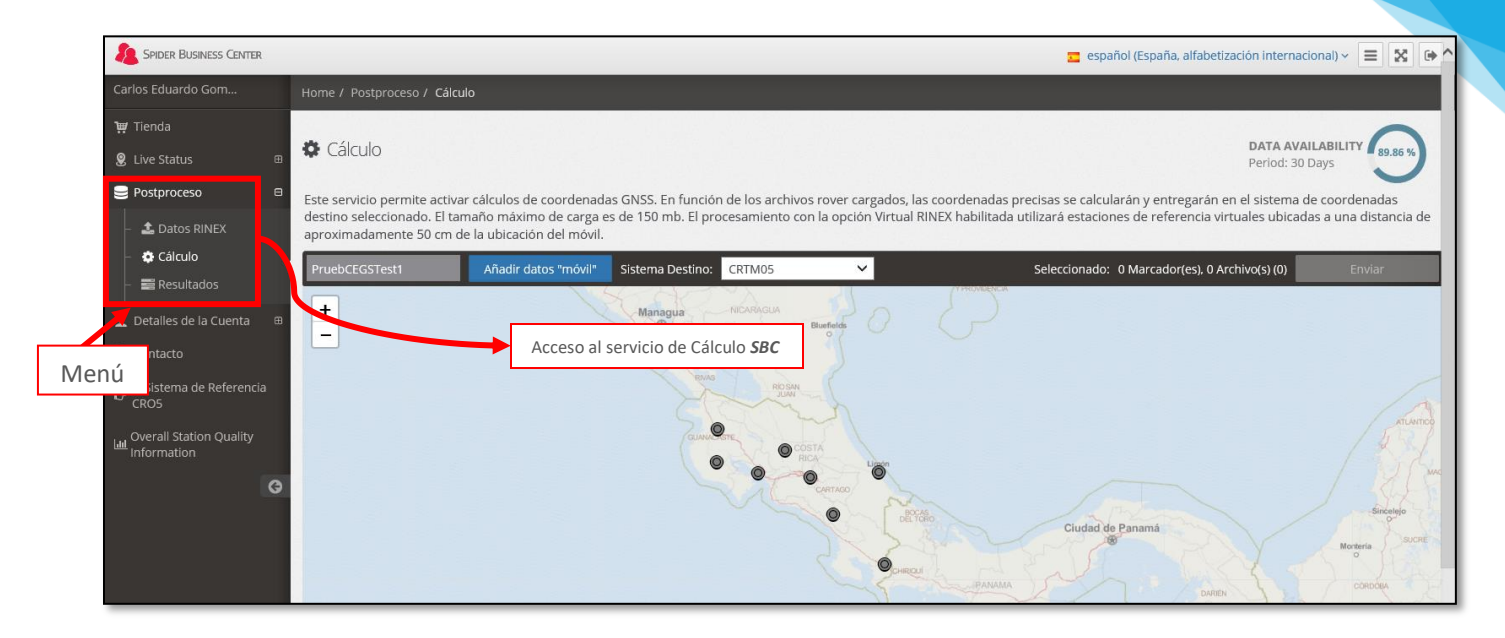

Una vez dentro del servicio de cálculo del *SBC* se debe acceder a la opción de "*Añadir datos móvil*" el cual abrirá una ventana de exploración que le permitirá cargar su(s) archivo(s) de observación en formato Rinex que requiera(n) ser ajustado(s) mediante el servicio de cálculo como se muestra en la siguiente imagen:

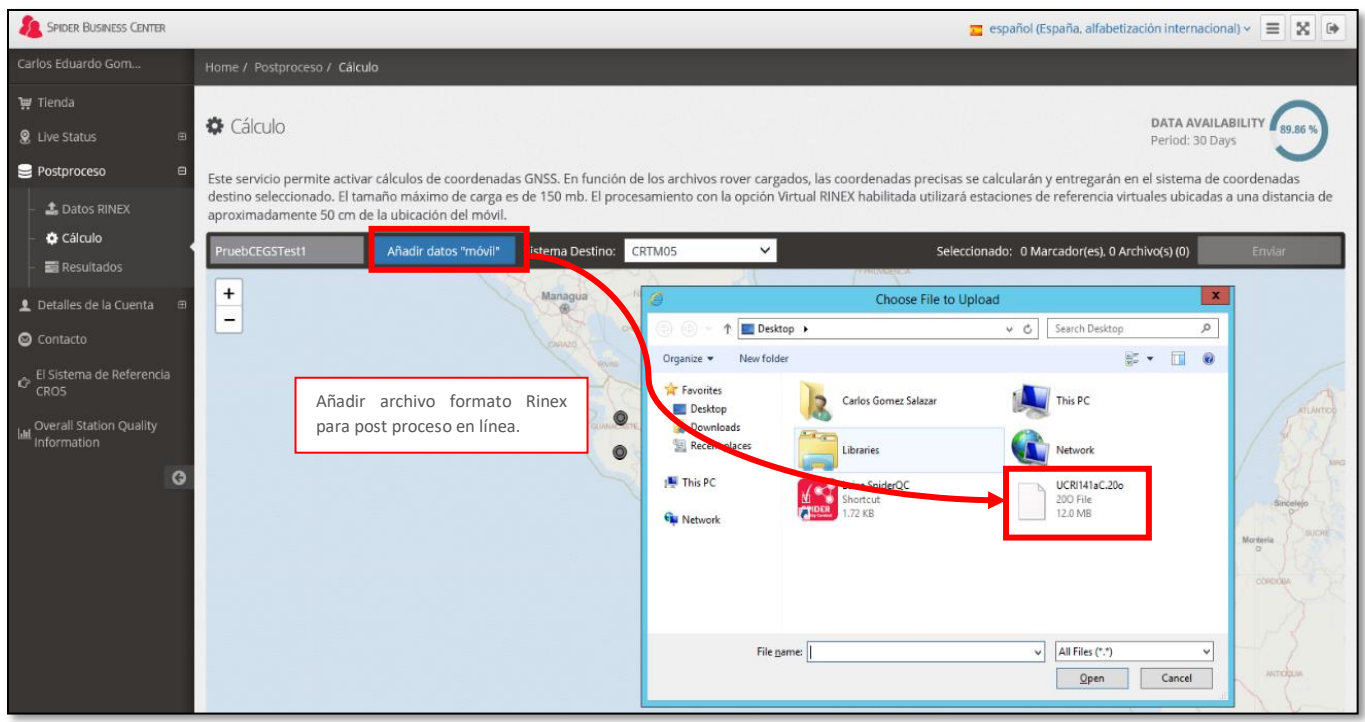

Una vez que el servicio de cálculo avala el archivo ingresado, usted podrá observar dos ventanas en las cuales se muestra:

- 1. Mapa con la ubicación ajustada del punto para cálculo de post proceso en línea.
- 2. Descripción del punto (nombre), tipo de receptor y antena de origen del archivo, fecha del archivo y fecha de generación del proyecto.

Una vez analizado el archivo ingresado al sistema y validada la información por parte del módulo de cálculo del servicio **SBC**, debe hacer click en el botón enviar para que el servicio proceda a realizar el proceso de cálculo de su archivo y remitir posteriormente el resultado de ajuste.

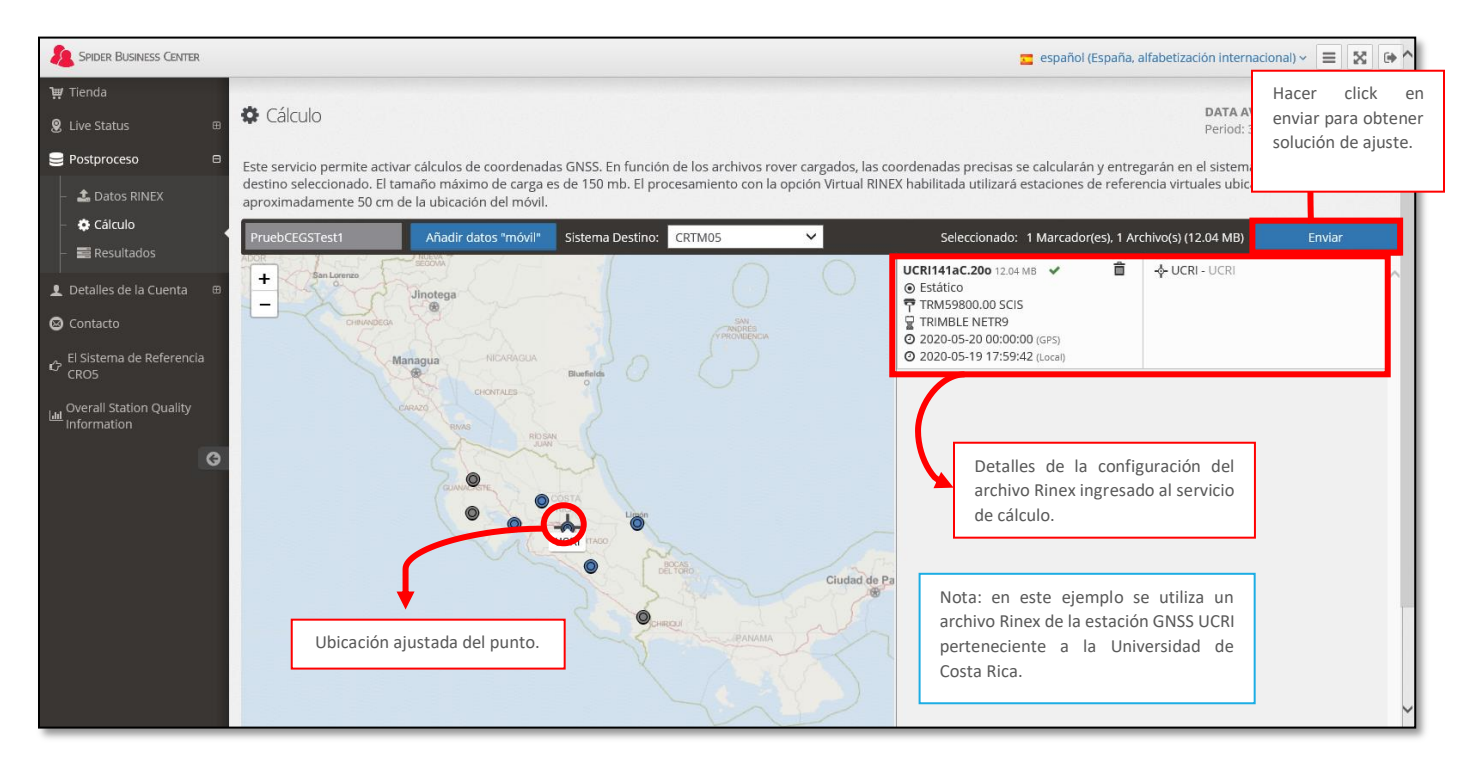

Al enviar el archivo al proceso de cálculo, se abrirá una nueva ventana en la cual se muestra:

- 1. Nombre del proyecto según designación del usuario.
- 2. Peso del archivo en formato Rinex.
- 3. Nombre del usuario y fecha que solicita el servicio de cálculo.

Una vez revisada la información anteriormente indicada se da click en el botón de "*Confirmar*" para culminar el proceso de ajuste del archivo remitido.

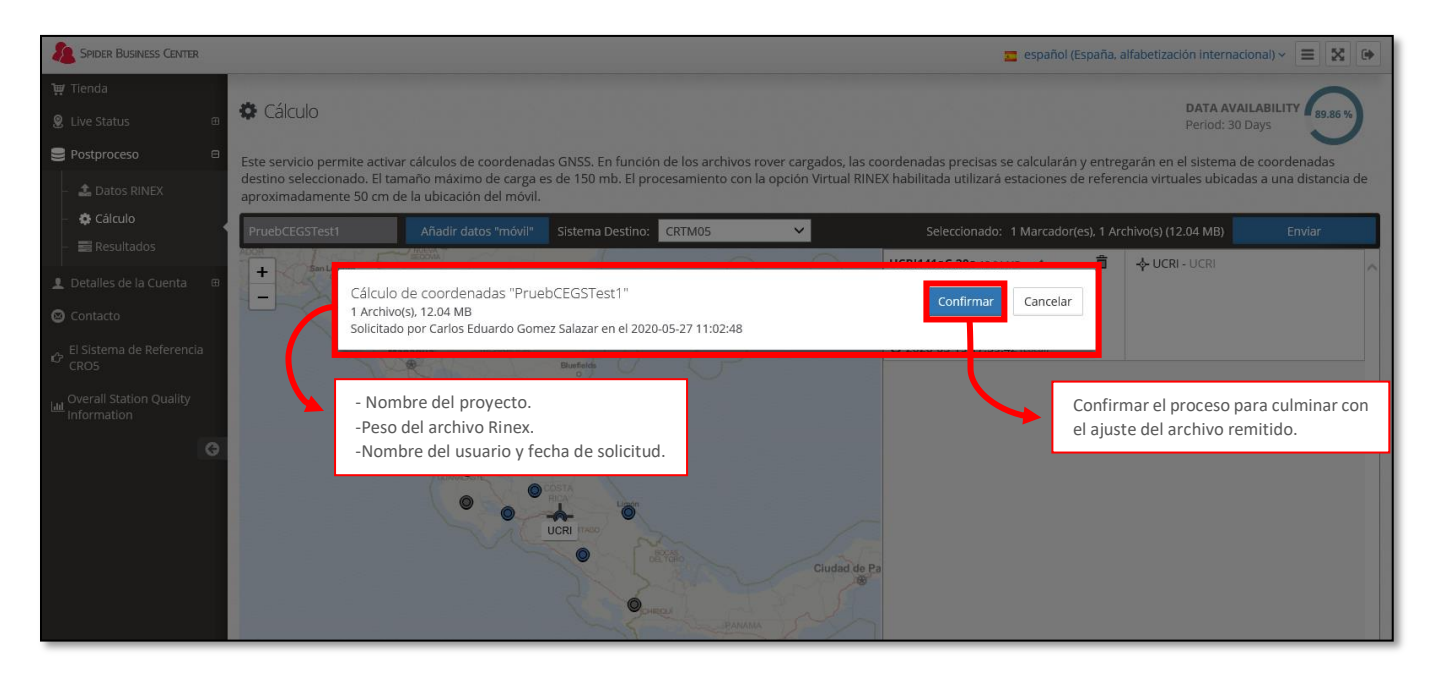

Realizado el proceso de confirmación se abrirá una nueva ventana la cual mostrará el proceso de avance del cálculo de ajuste del archivo remitido al servicio:

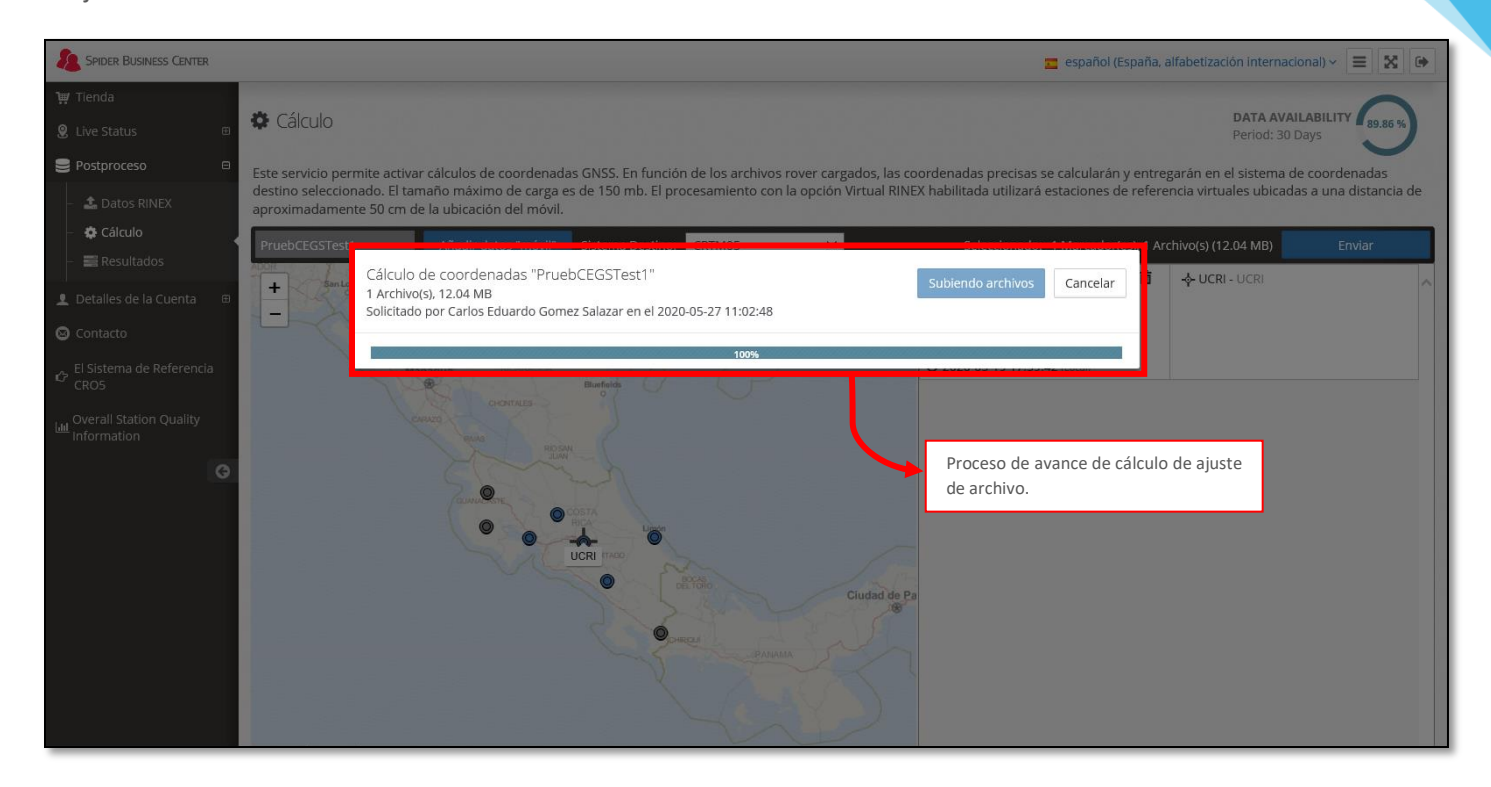

Una vez culminado el proceso de carga del archivo al módulo de post procesamiento en línea del *SBC,* el servicio empezara el cálculo y ajuste del archivo subido.

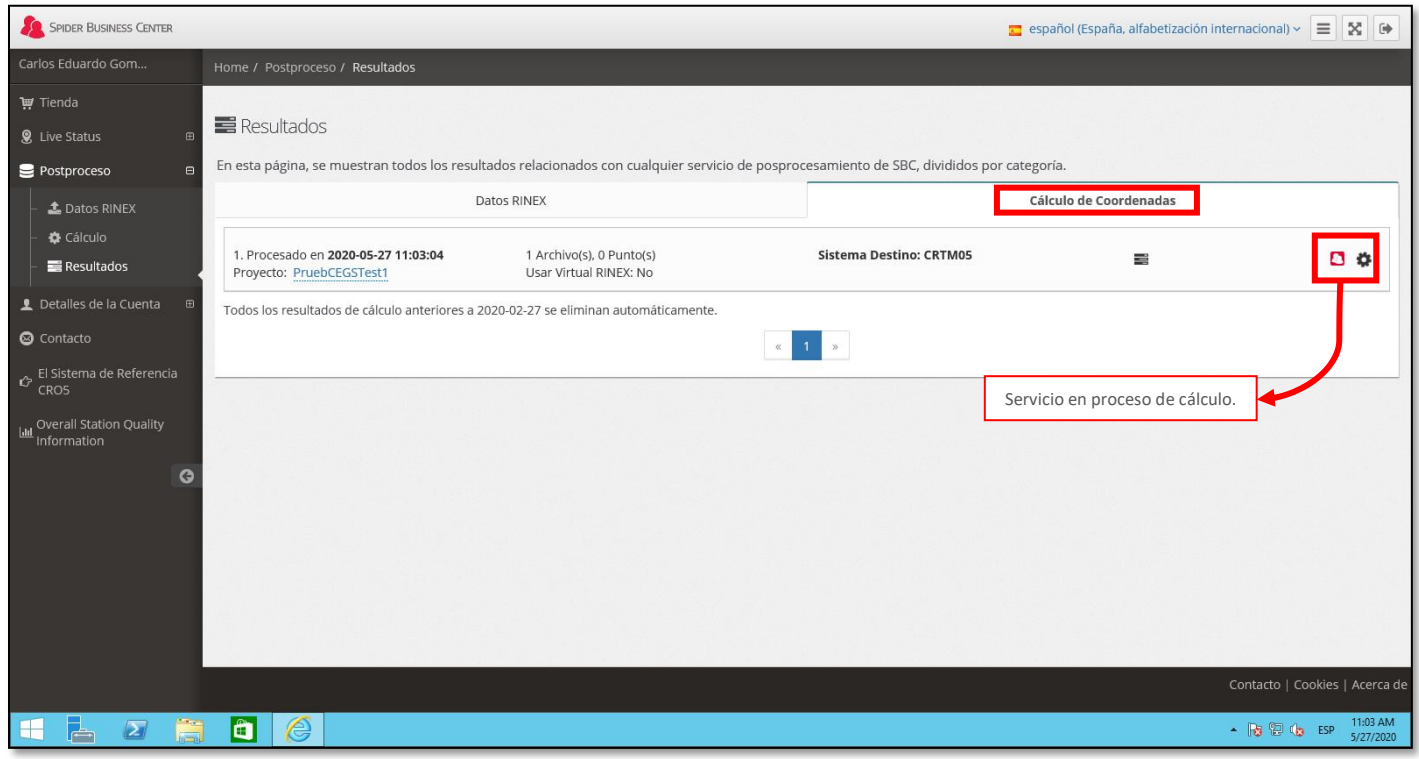

Nota: la figura de un engranaje indica que el software está generando el proceso de cálculo.

#### <span id="page-17-0"></span>Resultados Post-procesamiento

Luego de subir un archivo Rinex al sistema y pasado unos minutos, el usuario recibirá una notificación en su cuenta de correo electrónico donde habrá un link para acceder de forma directa a la descarga del resultado del procesamiento y ajuste de coordenadas.

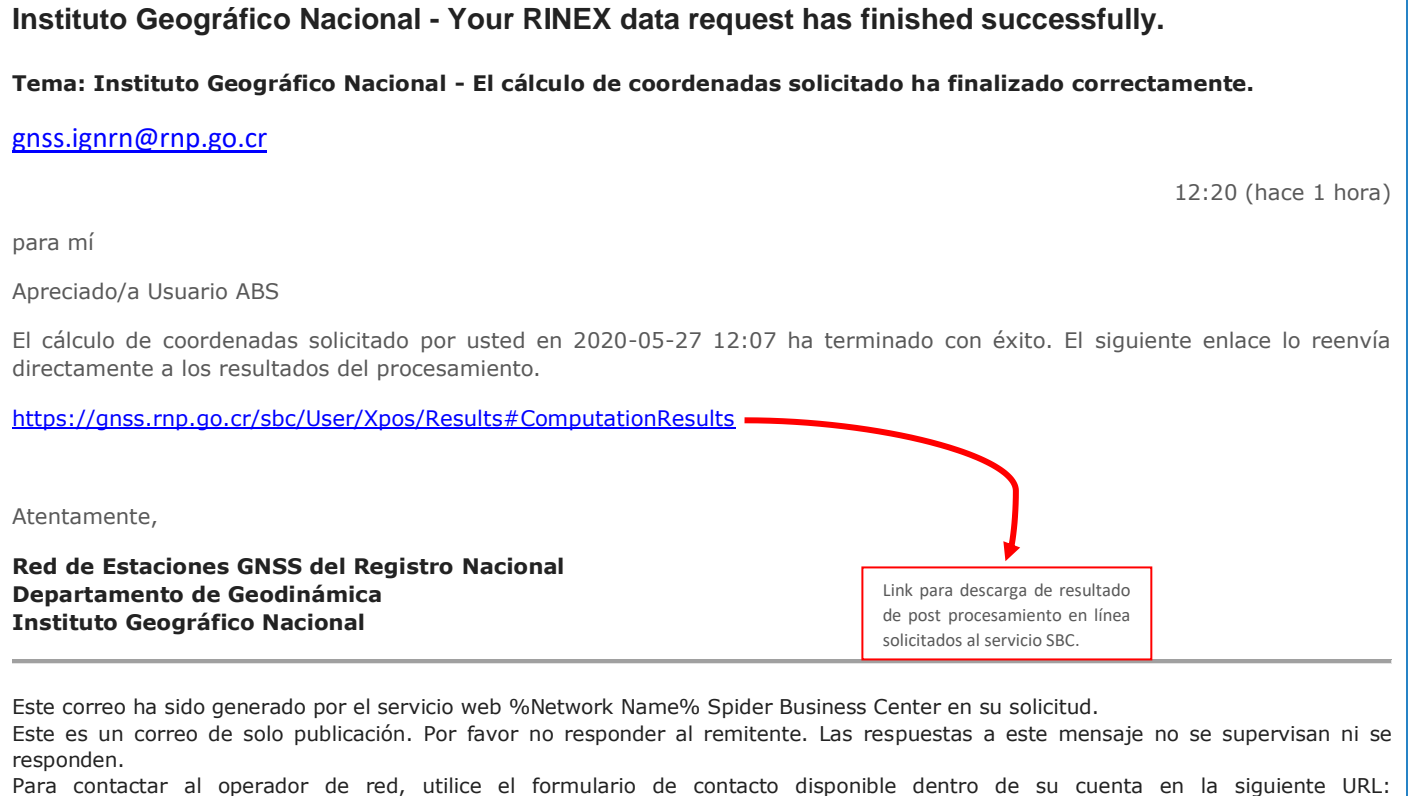

**Nota**: puede acceder a la solución de su trabajo por dos vías:

<https://gnss.rnp.go.cr/sbc/>

- 1. Mediante el link que envia el servicio de post-proceso a la cuenta de correo electrónico registrada para el servicio, descrita anteriormente.
- 2. Mediante el acceso directo a los resultados de los trabajos generados en el **SBC** desde la pestaña de "*Postproceso*"**.**

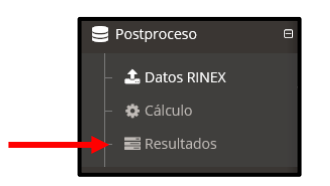

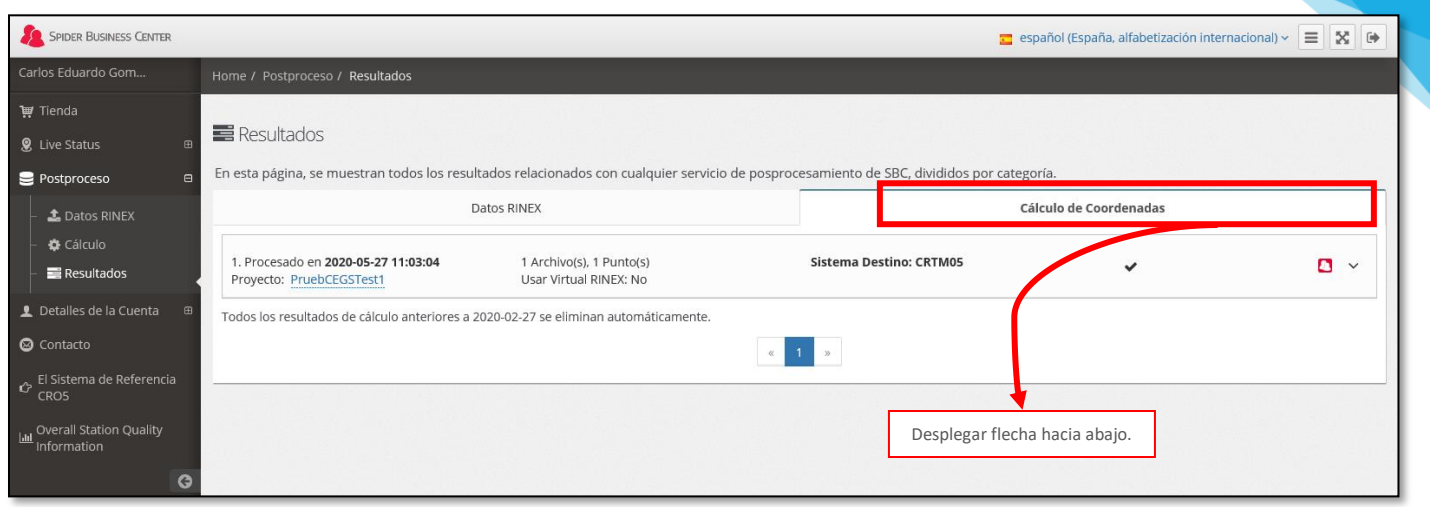

16

En la imagen anterior desplegando la flecha hacia abajo se abrirá una ventana la cual muestra detalles de los resultados del post-proceso tales como:

- 1. Nombre del punto ingresado para cálculo del post proceso.
- 2. Tiempo de medición u observación que el usuario dio al proyecto.
- 3. Ajuste de cálculo de coordenadas en el sistema *CRTM 05*.
- 4. Ajuste de cálculo de coordenadas en el sistema *WGS 84*.
- 5. Calidad del ajuste.

#### <span id="page-18-0"></span>Reporte Post-procesamiento

El reporte de post-procesamiento brinda un informe completo de la solución de ajuste del servicio de cálculo respecto a la red de estaciones GNSS y los datos subidos al sistema.

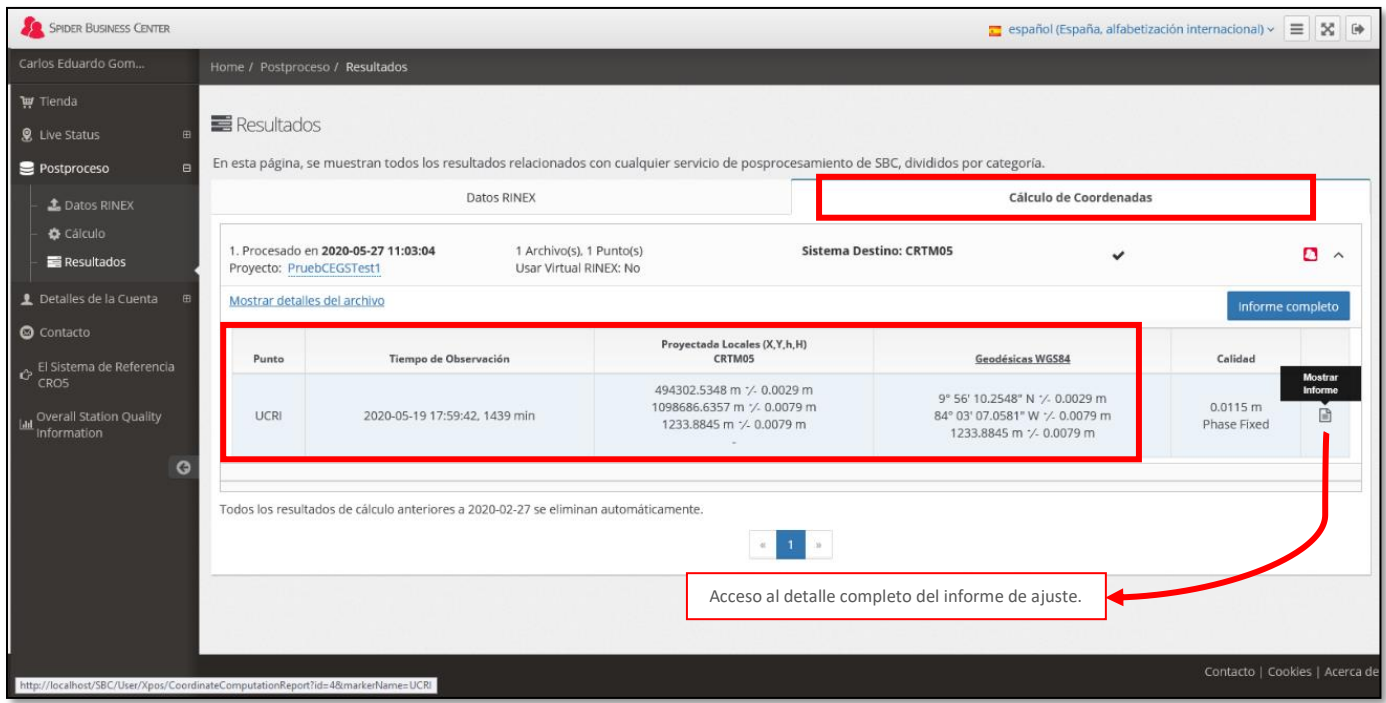

Al ingresar a los resultados se puede observar el informe completo con los detalles a continuación:

- •Información general del usuario que solicita el servicio de cálculo.
- • Resultados de ajuste del archivo con solución en el sistema de coordenadas *WGS 84* y cálculo de coordenadas cartesianas referidas al sistema *WGS 84*.
- •Sistema de coordenadas solicitado para post proceso junto con la solución obtenida.

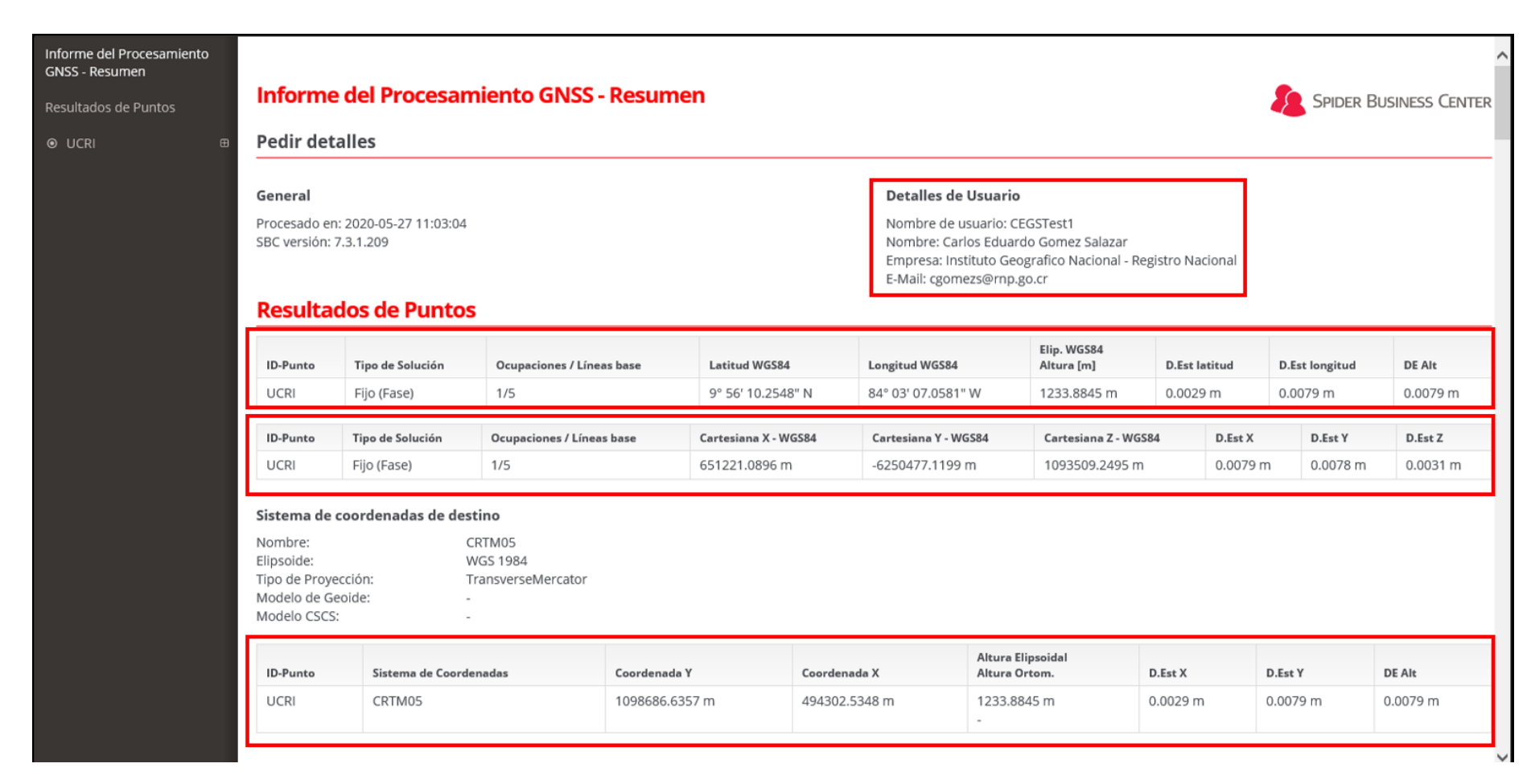

•Resumen del promedio de ajuste del archivo.

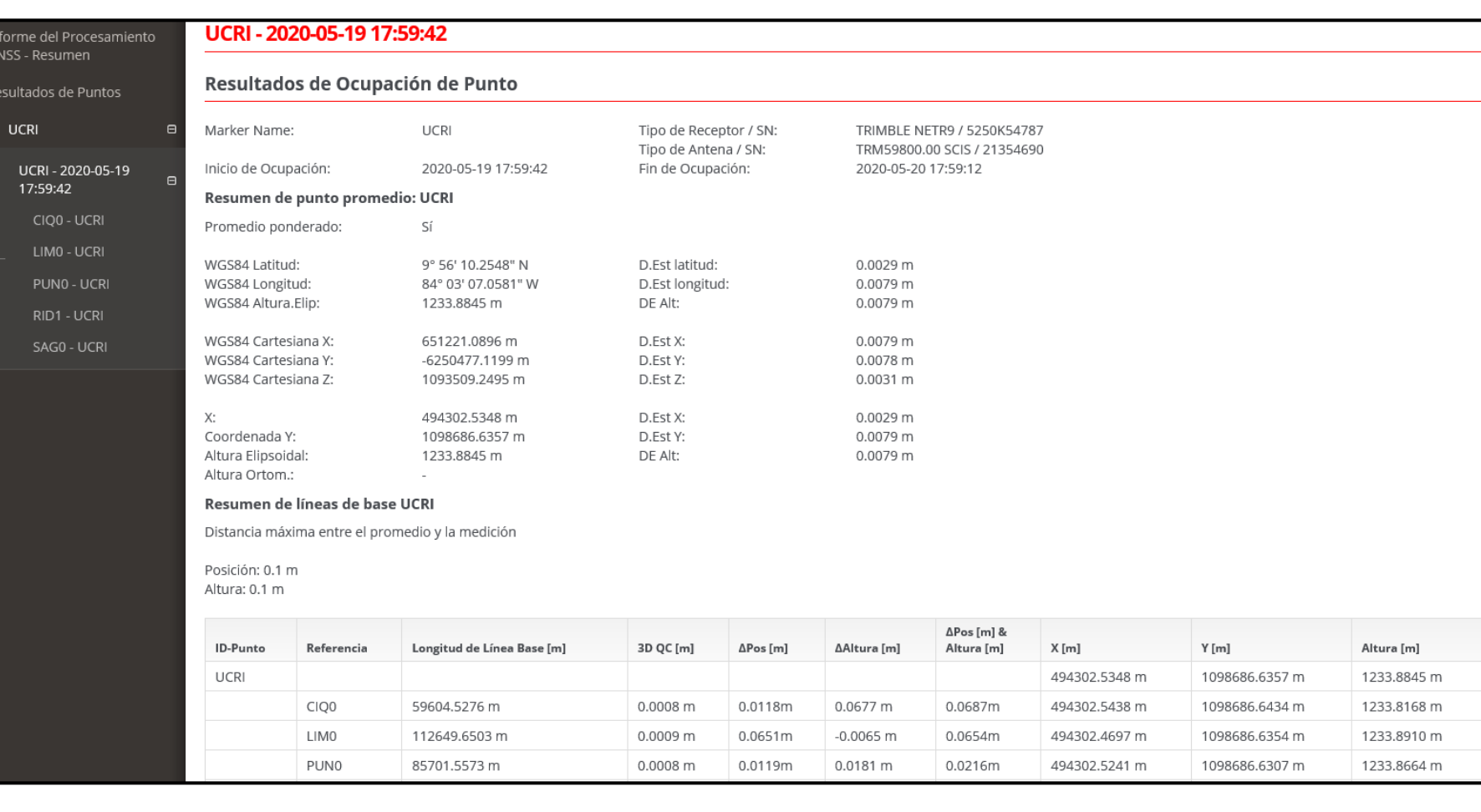

G

 $\epsilon$ 

• Resumen de la información de cada una de las líneas base generadas al punto de interés a las estaciones GNSS utilizadas para el ajuste. En este caso hay 5 líneas base lo que quiere decir que el punto de interés se vinculó con 4 estaciones GNSS del Registro Nacional.

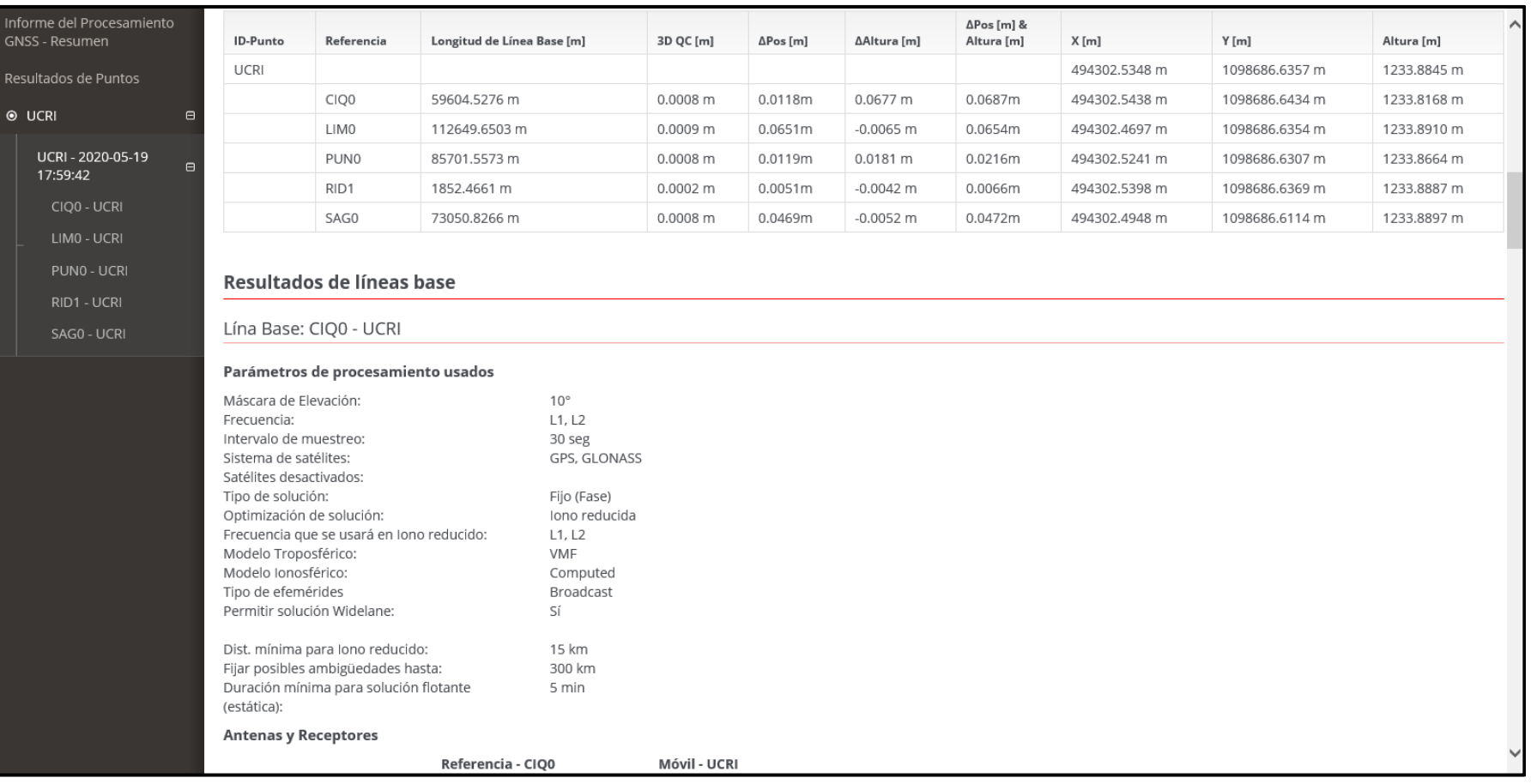

- •Parámetros de procesamiento utilizados para el ajuste.
- •Modelo de antena y receptor utilizado para el proyecto.
- •Coordenadas de ajuste referidas a línea base utilizada por el software para generar el cálculo.
- $\bullet$ Vectores y calidad entre líneas base utilizadas para el ajuste.

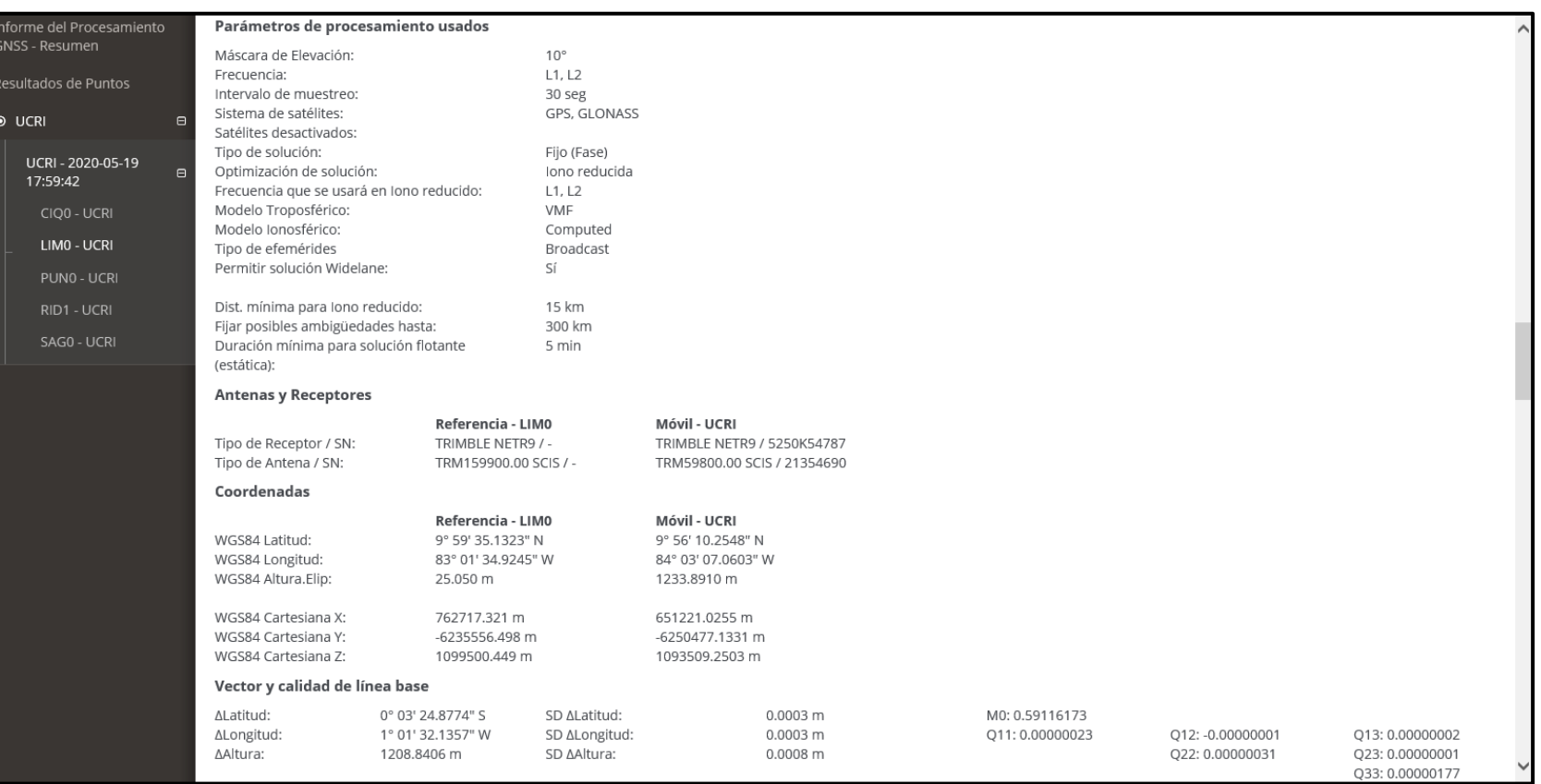

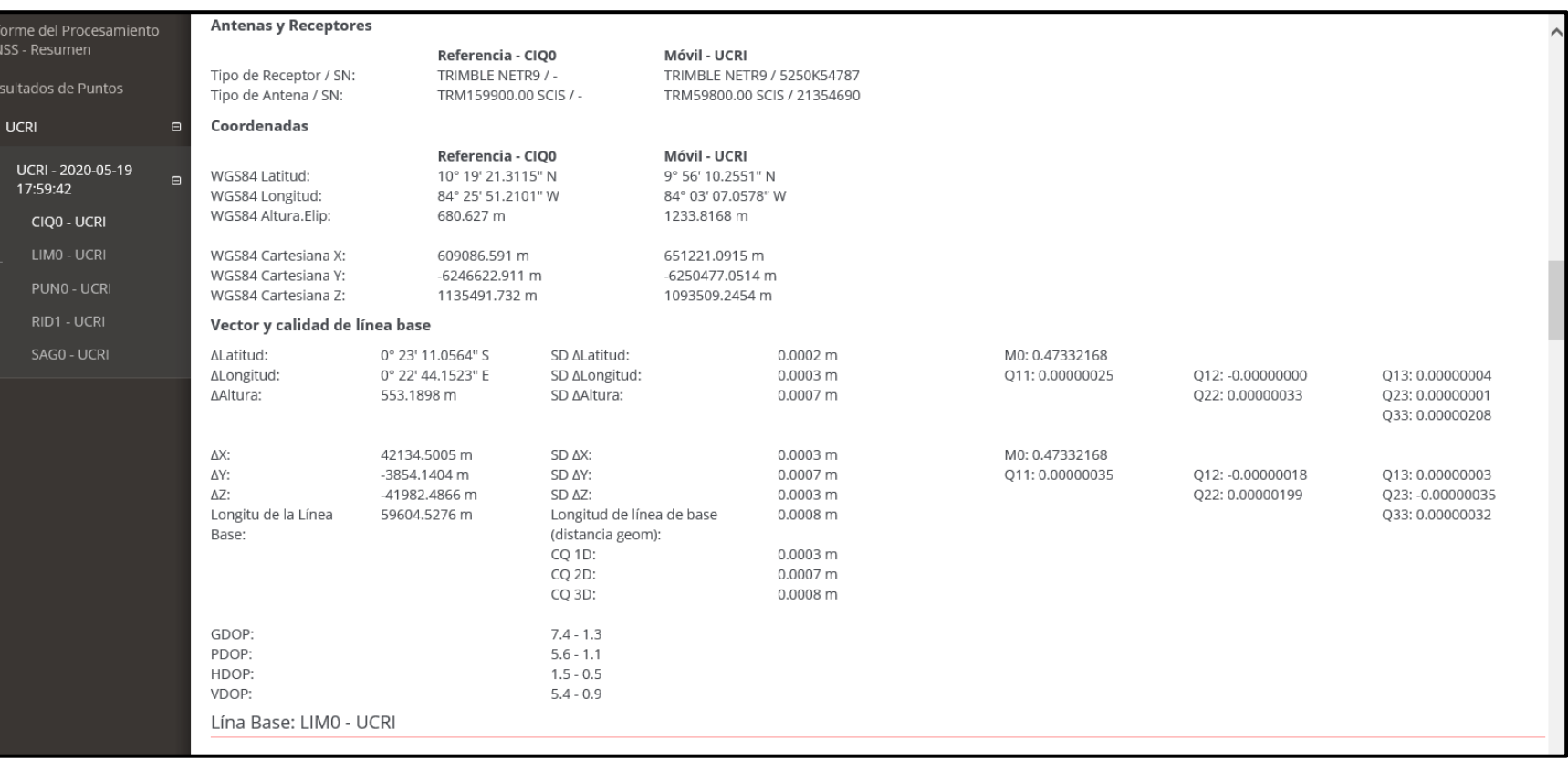

 $\overline{R}$  $\bullet$ 

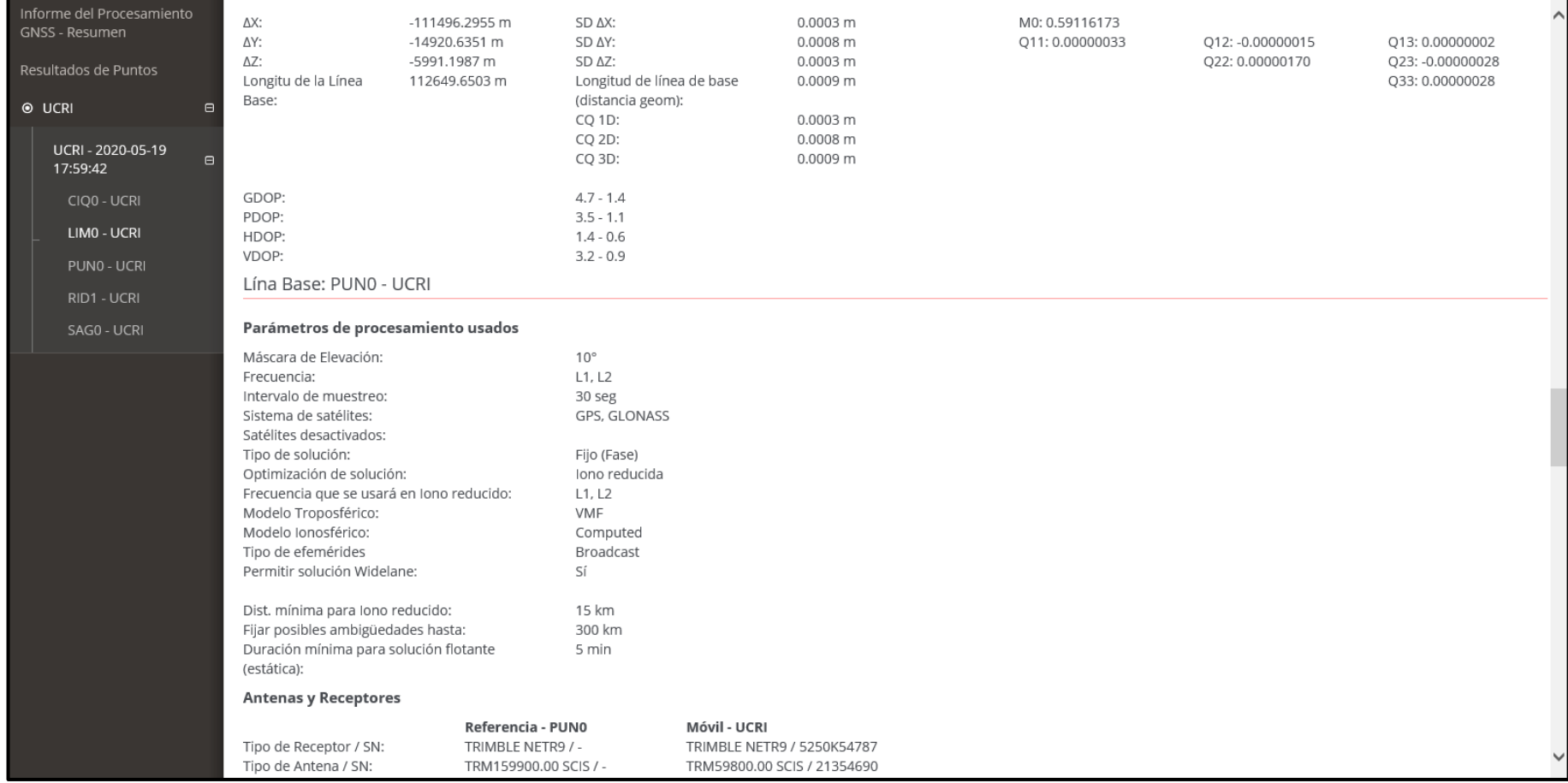

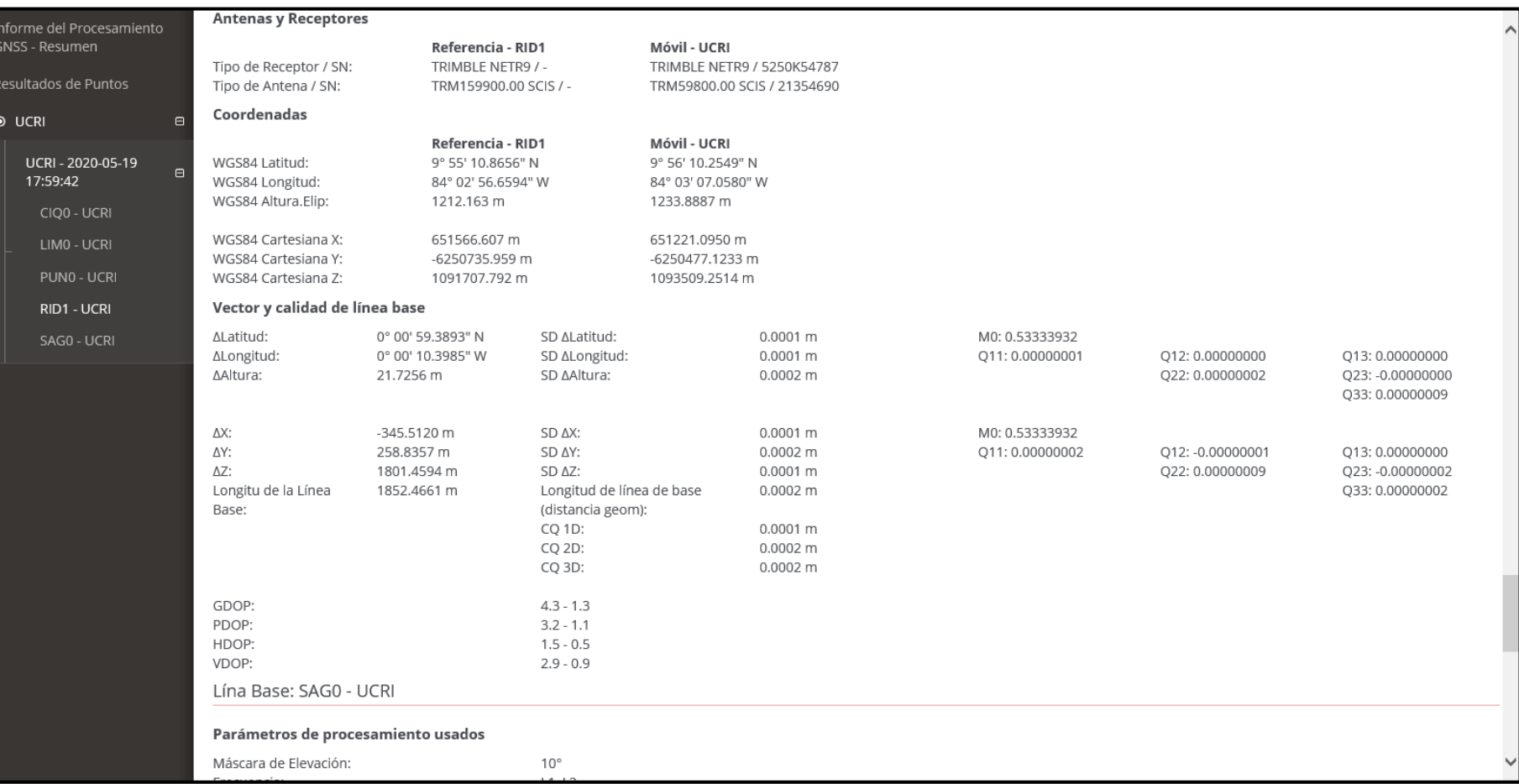

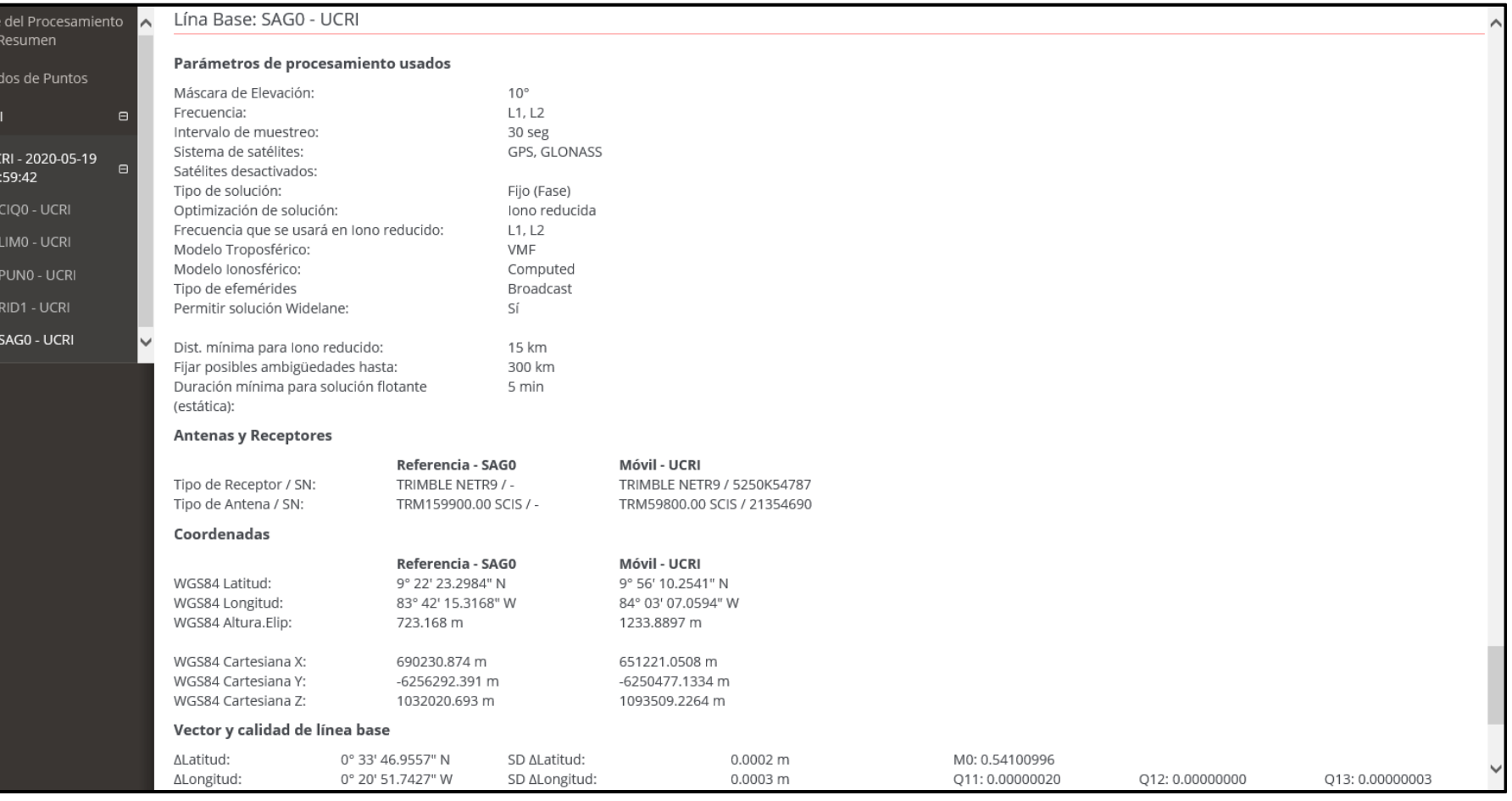

Informe<br>GNSS - I

Resulta  $\odot$  UCR

 $\frac{UC}{17}$ 

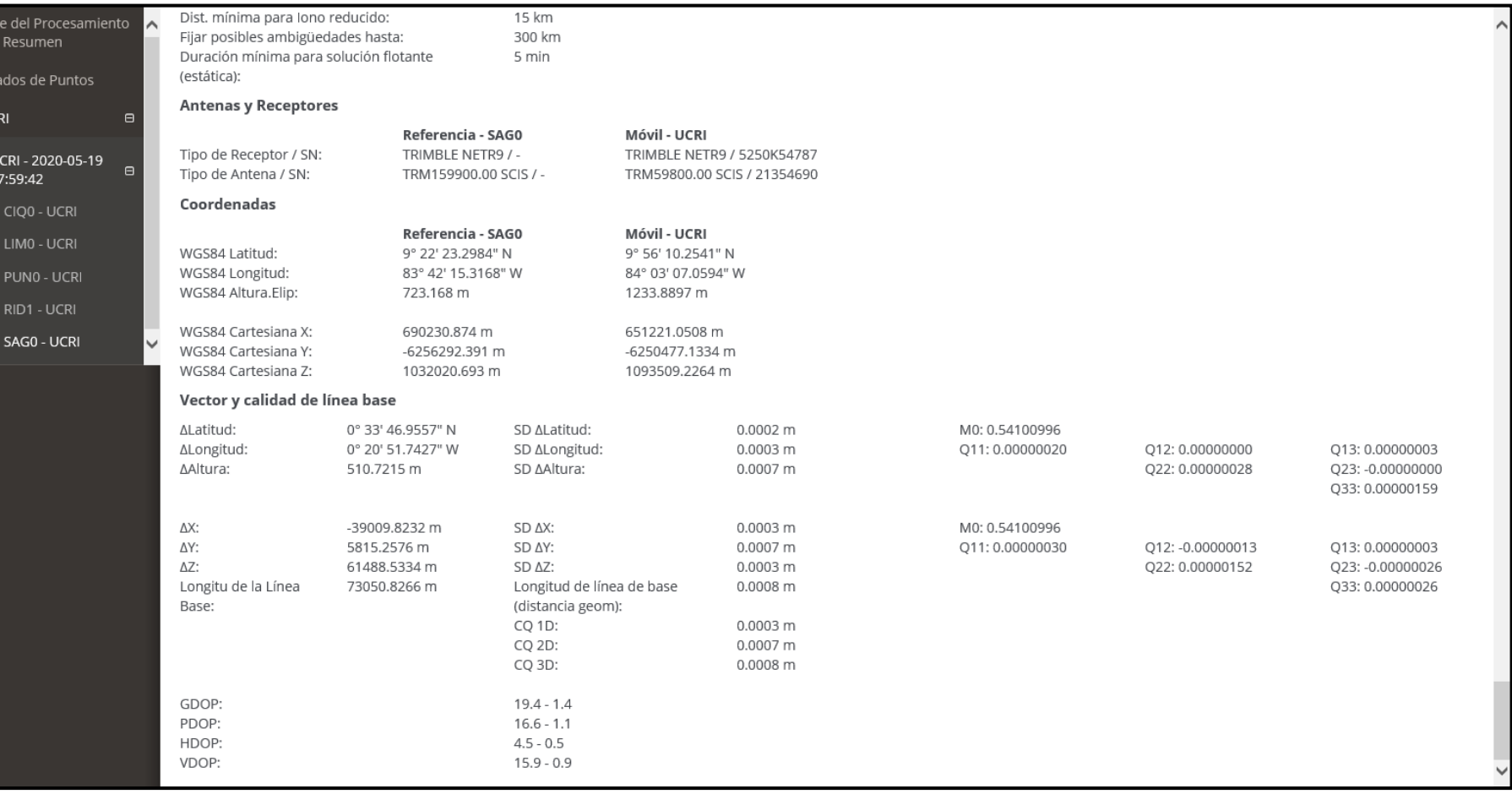

Inform<br>- GNSS

 $\odot$  UCI

п

#### <span id="page-28-0"></span>Para consultas

Es un gusto haberle explicado brevemente la manera en que se generan la creación de cuentas, la solicitud para descarga de archivos Rinex, el post-procesamiento y el acceso a resultados de los servicios propios de la *Red Estaciones GNSS* del *Registro Nacional* en administración del *Instituto Geográfico Nacional*.

Le recordamos que este servicio se brinda de manera gratuita he ilimitada para usuarios tanto nacionales, así como extranjeros que requieran de dicha información para el desarrollo de sus proyectos. No olvide que la responsabilidad sobre los resultados obtenidos es enteramente del **profesional a cargo en concordancia con buenas prácticas de levantamiento y equipos GNSS que alcancen los requerimientos esperados para sus proyectos**. Las herramientas provistas de forma libre no generan ninguna responsabilidad hacia la institución, son sólo una solución para facilitar el acceso a datos al Marco Geodésico Dinámico Nacional sobre el que se sustentan las coordenadas oficiales.

No olvide que hay otras estaciones GNSS que forman parte del Marco Geodésico Dinámico Nacional al ser estaciones que forman de la **Red SIRGAS-CON** y están bajo la administración y políticas de uso de datos de las instituciones nacionales encargadas de ellas. Si requiere información de estas debe ponerse en contacto con las instituciones encargadas.

#### Atentamente,

*Administración de la Red de Estaciones GNSS del Registro Nacional Departamento de Geodinámica Instituto Geográfico Nacional Registro Nacional*

**Para información técnica contactar a:**

**Nombre:** Lic. Álvaro A. Álvarez Calderón. **Institución:** Registro Nacional, Instituto Geográfico Nacional, Departamento de Geodinámica. **Dirección:** San José, Curridabat, Curridabat, Sede Central Registro Nacional. **Teléfono:** 2202-06-79 / 2202-06-01 / 2202-06-68 **Correo Institucional:** [aalvarezc@rnp.go.cr](mailto:aalvarezc@rnp.go.cr) **Apartado Postal:** 523-2010

**Nombre:** Lic. Carlos E. Gómez Salazar. **Institución:** Registro Nacional, Instituto Geográfico Nacional, Departamento de Geodinámica. **Dirección:** San José, Curridabat, Curridabat, Sede Central Registro Nacional. **Teléfono:** 2202-06-83 **Correo Institucional:** [cgomezs@rnp.go.cr](mailto:cgomezs@rnp.go.cr) **Apartado Postal:** 523-2010

**Favor poner copia a**: [SecretariaIGN@rnp.go.cr](mailto:SecretariaIGN@rnp.go.cr)